### Genie Medical Anpassningsguide

Ponto™ – Den benförankrade hörsellösningen

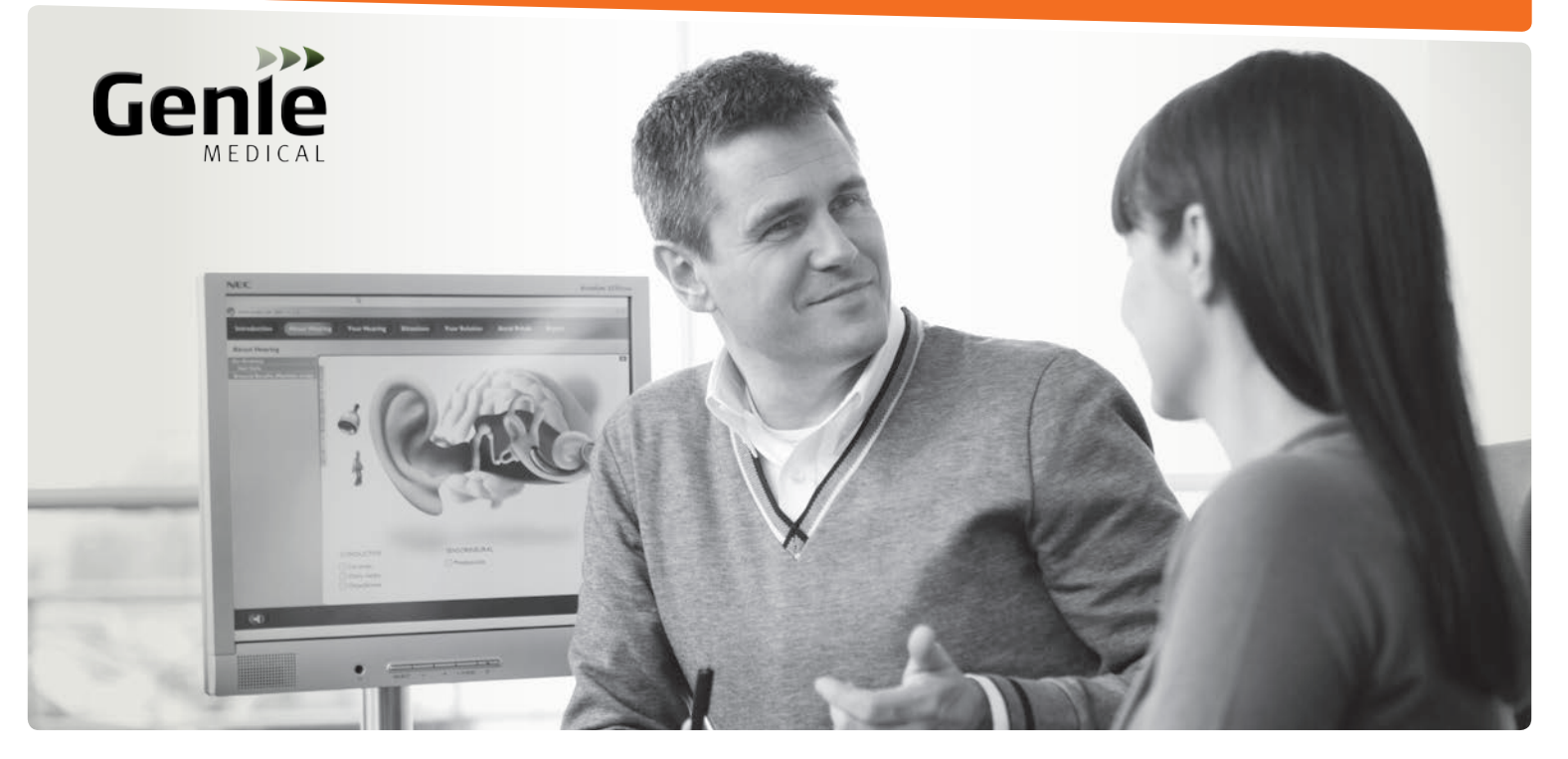

Ponto Plus • Ponto Plus Power Ponto • Ponto Pro • Ponto Pro Power Ponto Streamer

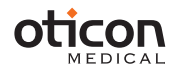

### Processorernas egenskaper

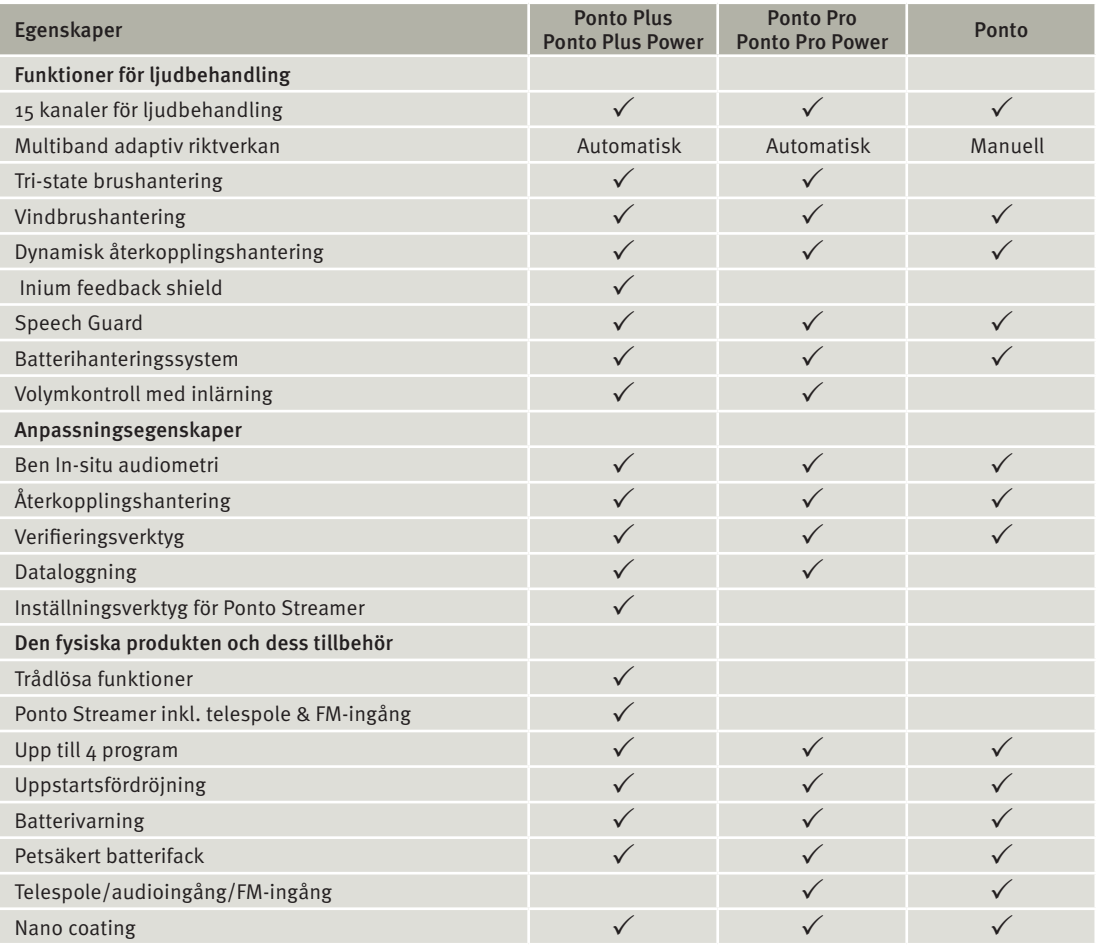

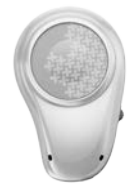

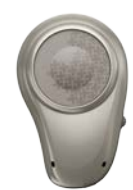

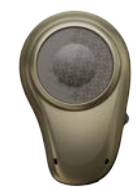

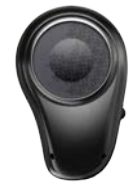

## Innehållsförteckning

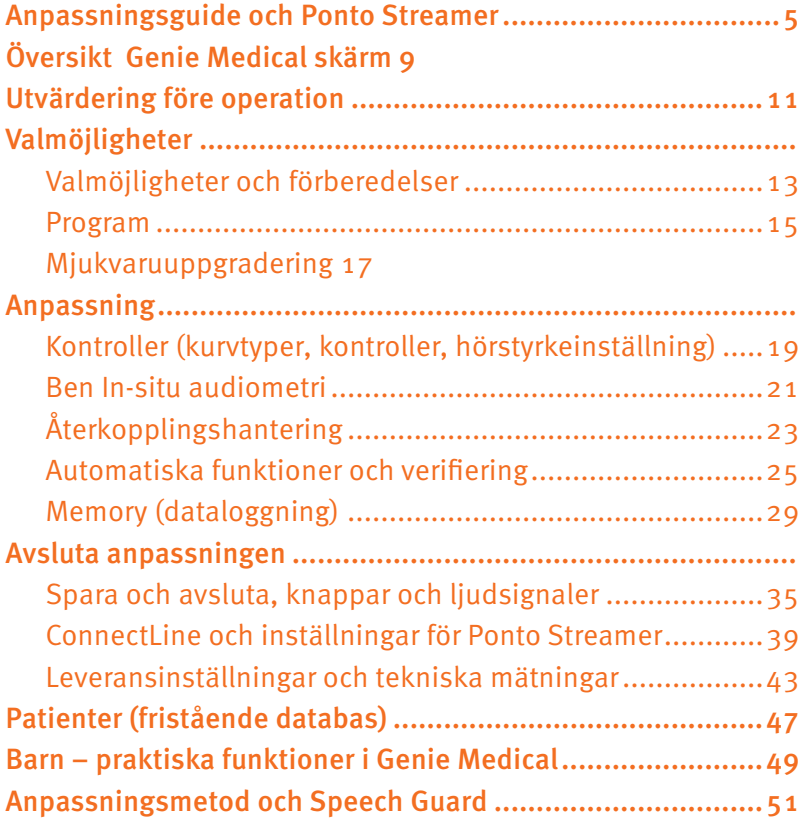

## Anpassningsguide (1/2)

#### Valmöjligheter

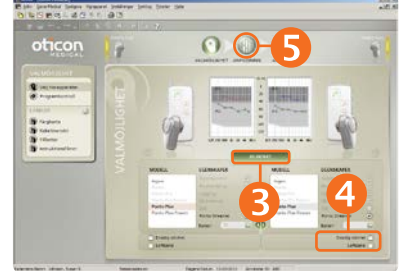

#### Anpassning

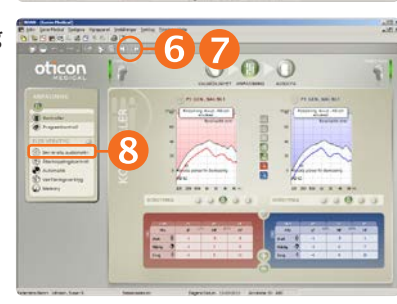

#### Ben In-situ audiometri

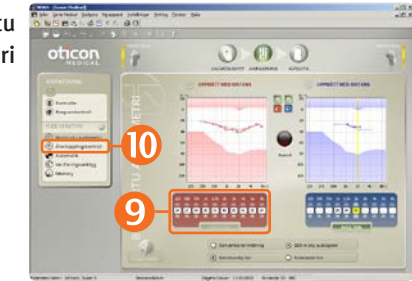

- 1. Sätt i ett batteri i processorn.
- 2. Anslut processorn.
- 3. Välj processor: Klicka på Identifiera och Fortsätt.

#### 4. Typ av anpassning

- Ensidig dövhet: Kryssa i rutan Ensidig dövhet om processorn ska anpassas för att stimulera och leda över ljudet till andra örats cochlea.
- Softband: Kryssa i rutan softband om processorn anpassas på softband eller huvudbygel.
- 5. Klicka Anpassning. Välj Genie Medical i dialogen "Välj inställning".
- 6. Aktivera tyst-läge i processorn Placera processorn på patientens distans.
- 7. Ljudet aktiveras igen med en knapptryckning
- 8. Klicka på Ben In-situ audiometri.
- 9. Utför mätningen med Ben In-situ audiometri.
- 10. Klicka på Återkopplingskontroll.

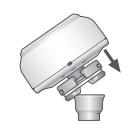

## Anpassningsguide (2/2)

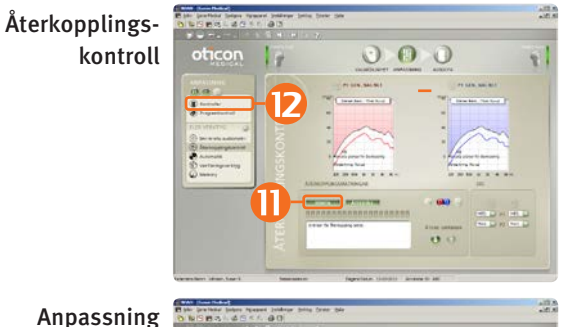

- 11. Klicka på Starta för att mäta upp de individuella gränserna för återkoppling.
- 12. Klicka på Kontroller och utvärdera inställningen. Justera inställningarna vid behov.

13. Klicka på Avsluta.

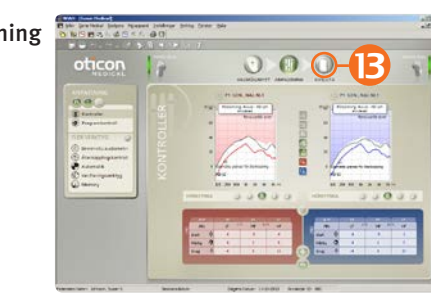

Avsluta anpassningen

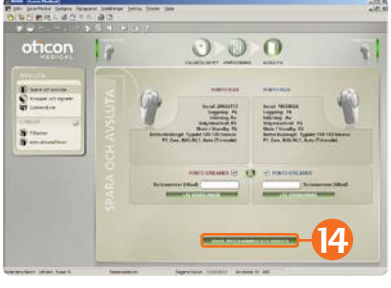

14. Klicka på Spara, Programmera och Avsluta.

 Ponto Streamer fungerar tillsammans med alla Ponto Plus processorer och man behöver inte koppla ihop Streamer med processorn.

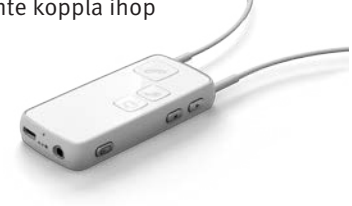

## Koppla ihop Ponto Streamer (valfritt)

Avsluta anpassningen

ConnectLine

til ekst

oticon  $\frac{1}{2}$  $\frac{1}{2}$ 

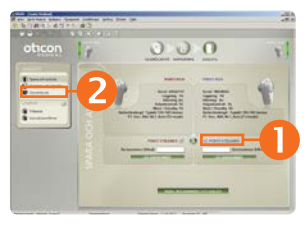

 $0.00$ 

- 1. Välj Ponto Streamer i steget Avsluta
- 2. Klicka på verktyget ConnectLine

3. Klicka på Inställningar

8

8

 $\boldsymbol{\Theta}$ 

4. Anslut Streamer till datorn

Ponto Streamer Inställningar

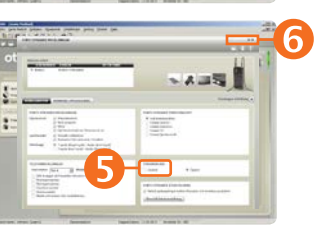

Avsluta anpassningen

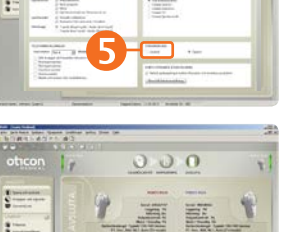

- 5. Välj Ihopkopplad
- 6. Stäng inställningssidan för Ponto Streamer
- 7. Klicka på Avsluta
- 8. Skriv in Ponto Streamers serienummer  **Med HI-PRO:**

Skriv in Streamers serienummer.

 Serienumret finns undertill på Ponto Streamer och på förpackningen.

 **Med NOAHlink eller EXPRESSlink:**

 Placera Streamer nära Ponto Plus processorn och klicka på "LÄS SERIENUMMER".

9. Klicka på Spara, Programmera och Avsluta

### Ponto Streamer

Ponto Streamer kan trådlöst ansluta Ponto Plus- och Ponto Plus Power till olika ljudkällor som t.ex. mobiltelefon, TV eller dator. Ponto Streamer fungerar dessutom som en fjärrkontroll till processorn.

#### Ponto Streamer fungerar direkt

Ponto Streamer fungerar direkt tillsammans med alla Ponto Plus processorer och ingen ihopkoppling behövs.

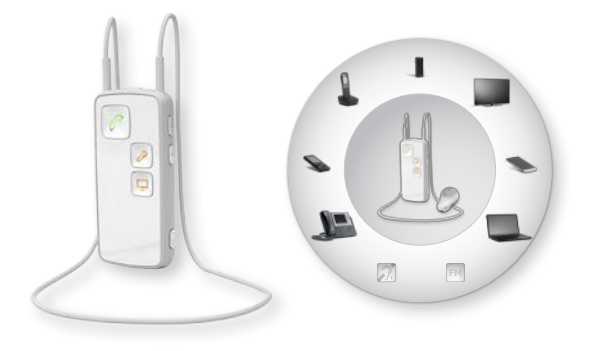

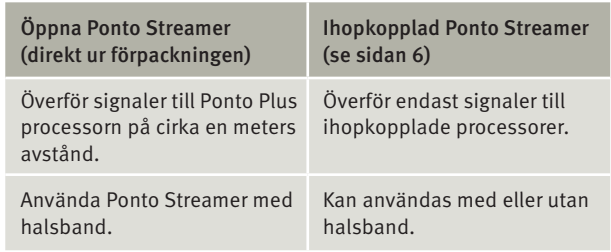

Koppla ihop Ponto Streamer och mobiltelefon: PIN-koden till Streamer är 0000 (fyra nollor).

Ponto Streamers funktion för fjärrkontroll kan anpassas med inställningsverktyget för Ponto Streamer, se sidan 41.

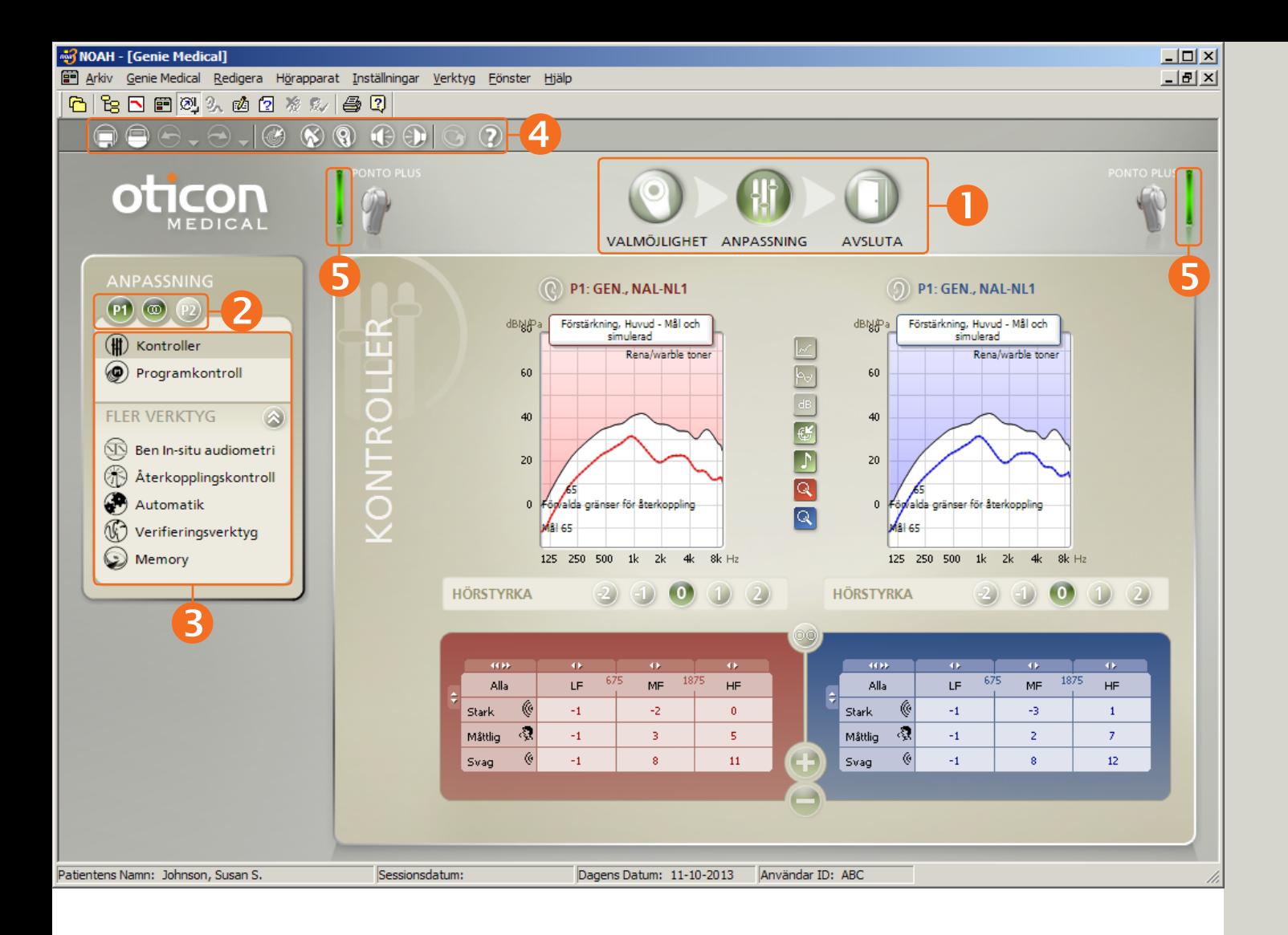

# Översikt Genie Medical

### Komponenter på skärmen

- Knapparna längst upp på skärmen guidar dig genom anpassningsprocessen.
- **P** Programval
- Åtgärdsfönstret ger tillgång till olika verktyg och länkar för olika delar av anpassningsprocessen.
- **O** Verktygsfält
- **S** Anslutningsstatus

### Anslutningsstatus

Grön: Processorn är ansluten med de inställningar som visas på skärmen. Inställningarna har sparats i processorn.

Gul: Processorn är ansluten med de inställningar som visas på skärmen. Inställningarna har inte sparats i processorn.

Grå: Processorn är inte ansluten.

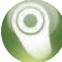

### Anpassningssteg Valmöjlighet

- Välj processor och typ av anpassning:
	- Ensidig dövhet eller inte
	- Ansluten på softband eller inte

#### Anpassning

- Utför Ben In-situ audiometri
- Mät upp de individuella återkopplingsgränserna
- Lägga till eller byt program
- Utvärdera inställningen i processorn och finjustera vid behov

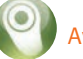

#### Avsluta anpassningen

- Ange hur patienten ska använda processorn (stäng t.ex. av volymkontrollen)
- Genomför individuella programinställningar för Ponto Streamer och ConnectLine, se sidan 41 och 39
- Spara inställningarna i processorn och Genie Medical

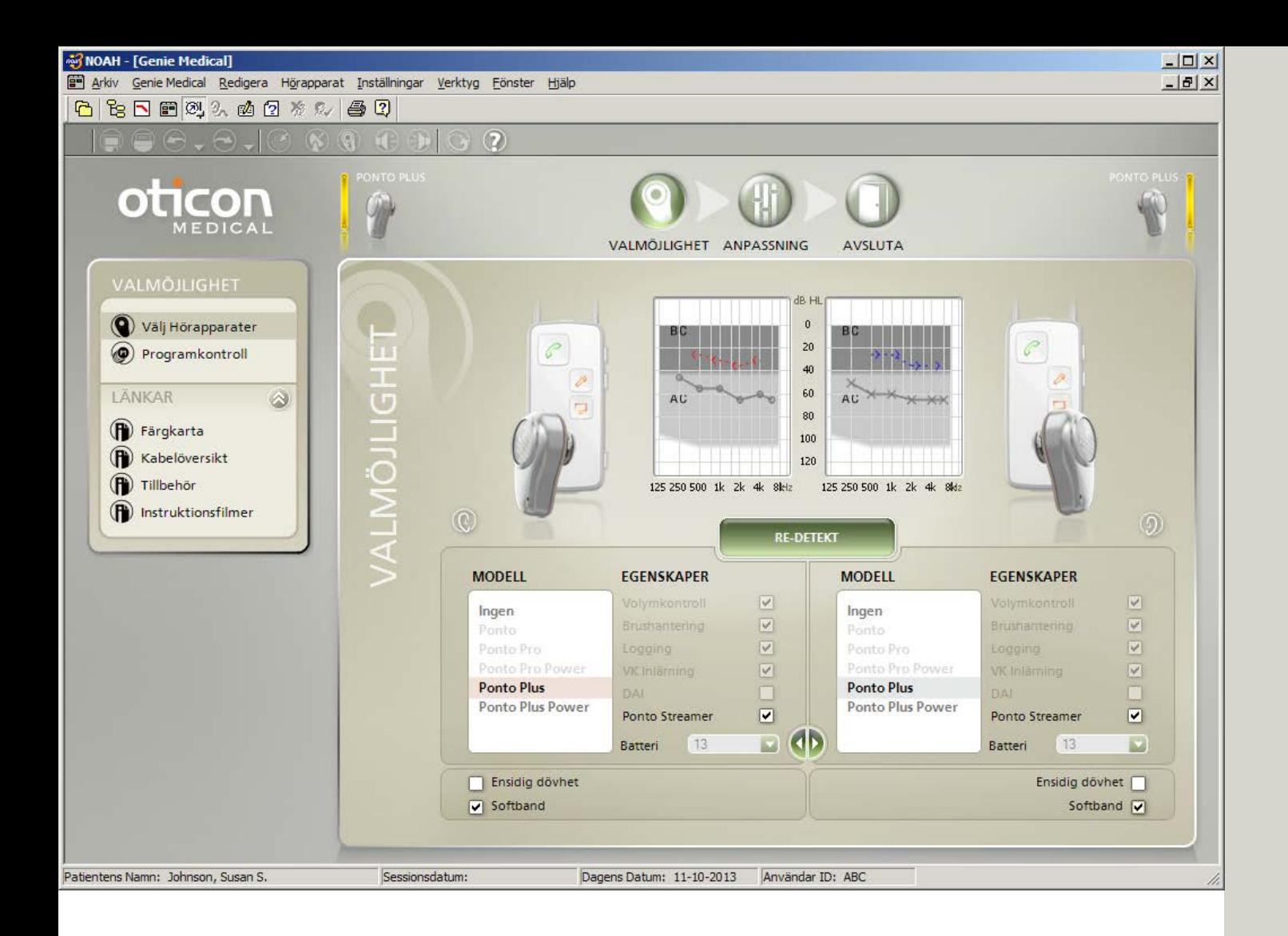

## Utvärdering före operation

### Vi rekommenderar:

- Att processorn anpassas individuellt för patienten, även vid pre-operativ anpassning.
- Att rutan Softband kryssas i när processorn sitter på softband, huvudbygel eller testband.
- Att Ben In-situ audiometri utförs. Se sidan 21.

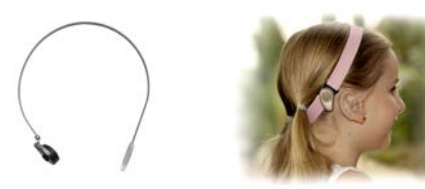

#### **Anpassning på softband**

Ljudet (vibrationerna) dämpas när det överförs genom hud och vävnad. Den transkutana dämpningen sker huvudsakligen i det höga frekvensområdet och varierar mellan olika personer.

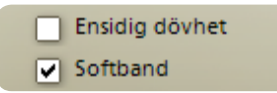

När man kryssar i rutan Softband:

• Hörtröskeln som uppmätts med verktyget Ben In-situ audiometri med processorn på softband "återanvänds" inte när processorn sitter på distansen, eftersom tröskeln inte är den samma för de två mätsituationerna.

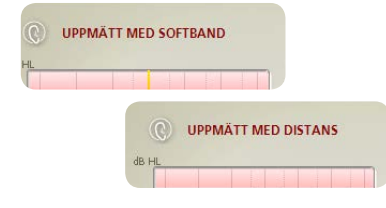

• Dämpningen genom hud och vävnad kompenseras när man inte gör en Ben-in situ mätning.

*OBS: En processor anpassad på en huvudbygel eller ett softband låter inte likadant som när den sitter på distansen!* 

Utvärdering före operation

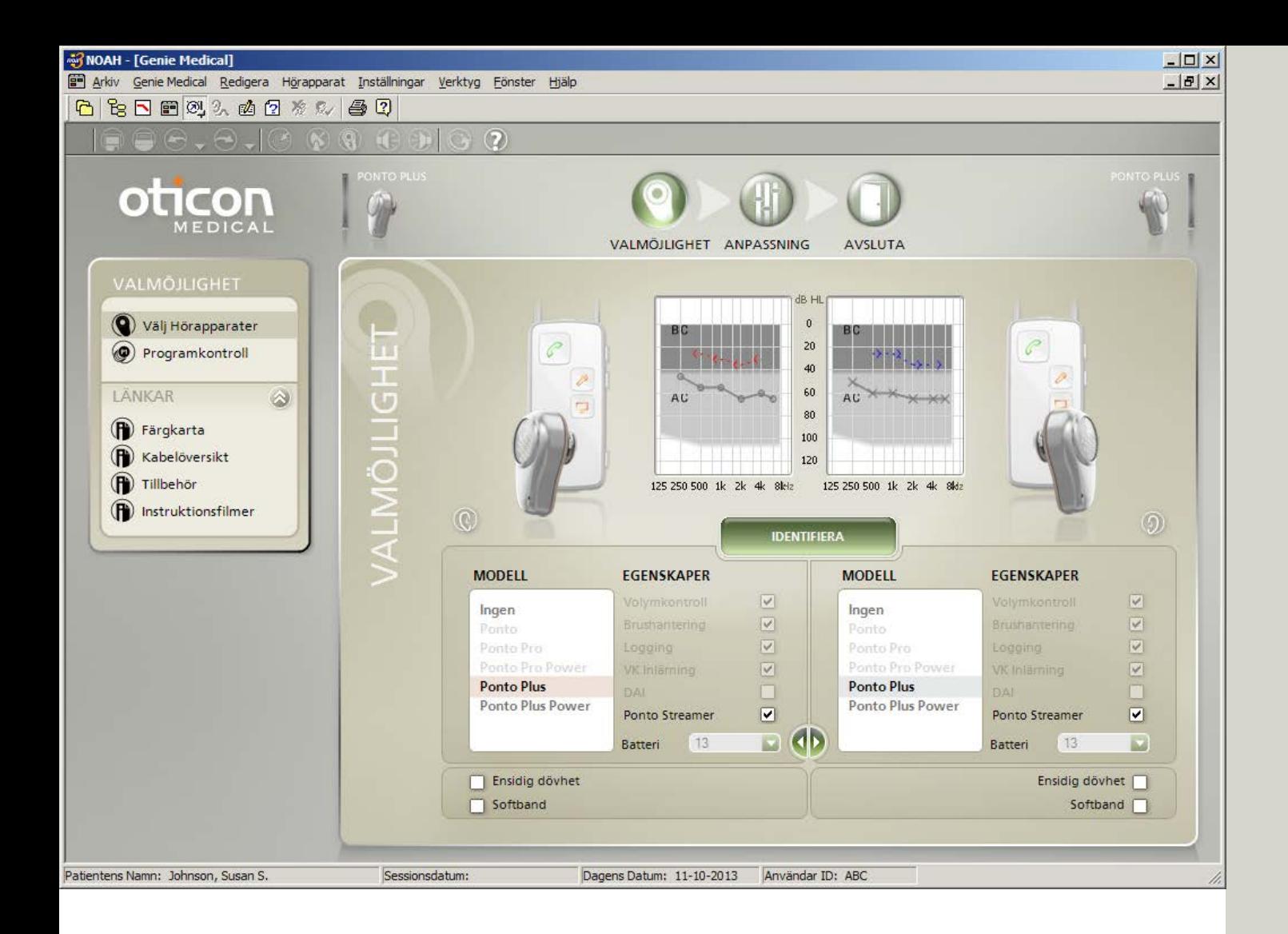

## Valmöjlighet och förberedelser

Genie Medical användas med NOAH eller fristående databas

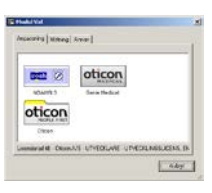

### Kablar

HI-PRO och EXPRESSlink använder Oticon #3 (2 m). NOAHLink använder NOAHLink #2 (50 cm). Passa in de röda markeringarna när du ansluter kabelkontakten till processorn.

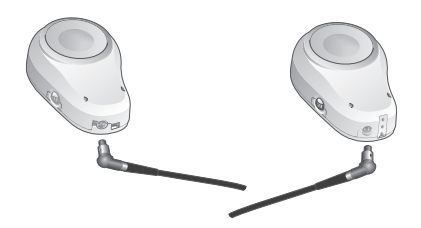

Om du använder funktionen Identifiera ansluts processorn automatiskt när steget för anpassning påbörjas.

### Anpassning för ensidig dövhet

- Välj processorn för det döva örat (implantatsidan) och kryssa i rutan Ensidig dövhet.
- Vid anpassning för ensidig dövhet, visas kurvan för patientens hörande sida.

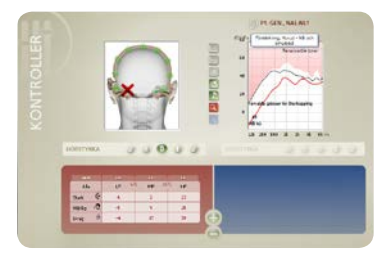

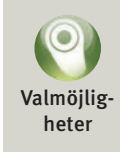

### Pre-operativ lyssning eller anpassning på softband

Kryssa i rutan Softband om processorn sitter på softband, huvudbygel eller testband. Se sidan 11.

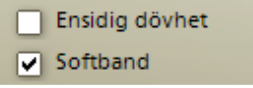

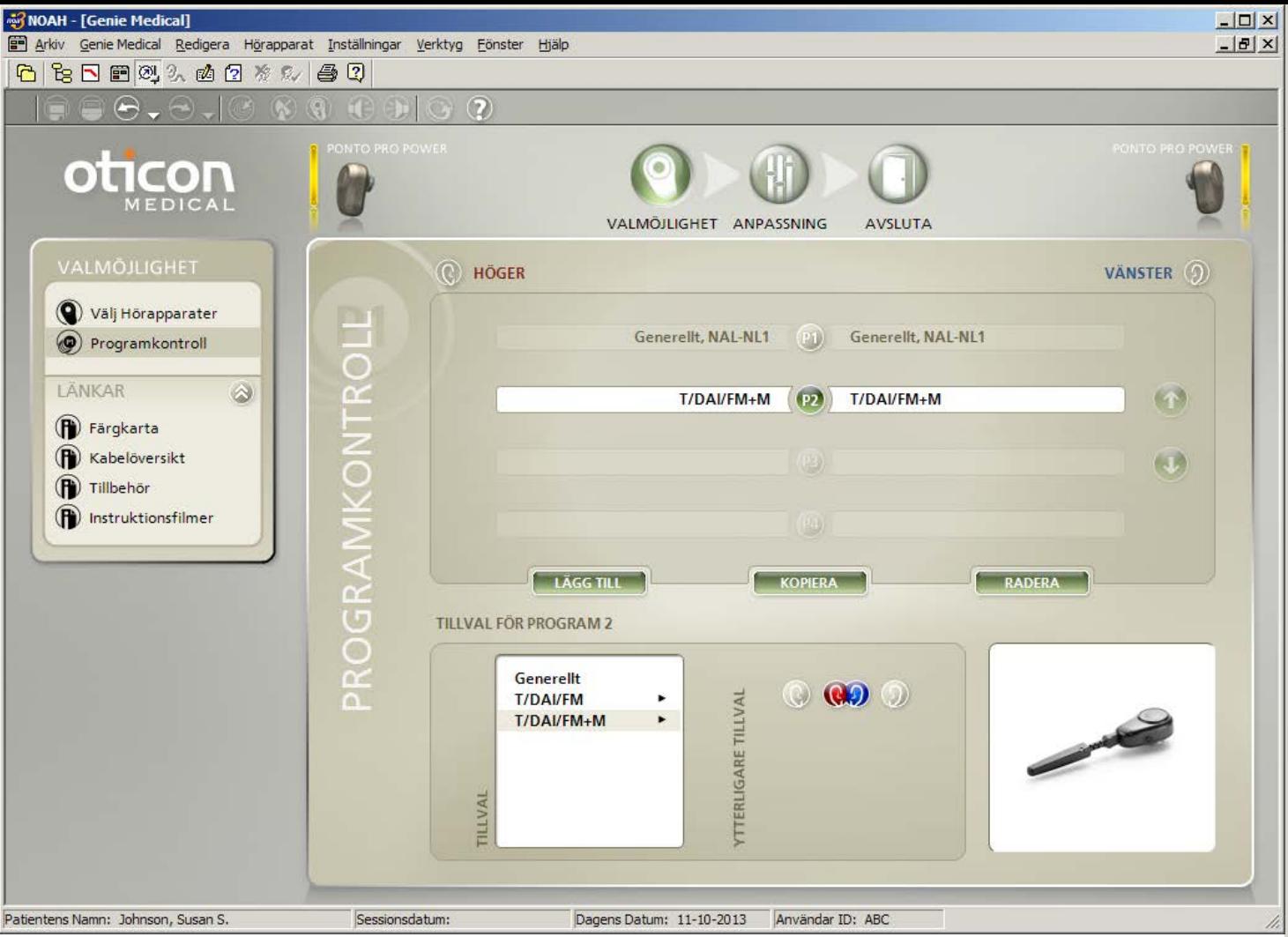

### Program

I processorn går det att lägga in 4 olika lyssningsprogram och programbyte görs via tryckknappen. Välj mellan:

- Generell (mikrofon)
- T/DAI/FM\*
- T/DAI/FM+M\*
- *\* för Ponto, Ponto Pro och Ponto Pro Power.*

#### **För Ponto Plus och Ponto Plus Power:**

T-, DAI- och FM-program aktiveras automatiskt i processorn med Ponto Streamer.

Programmen kan justeras med ConnectLine-verktyget, se sidan 39.

### Program för individuell anpassning

Alla processorer utom Ponto har ett program som standard:

• P1: Generell mikrofon med automatisk riktverkan och Tri-state brushantering

Ponto har två program som standard:

- P1: Generellt, rundupptagande
- P2: Generellt, full riktverkan

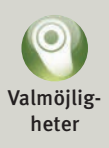

När processorn är ansluten till Genie Medical kan tryckknappen och volymkontrollen inte användas. Generella mikrofonprogram kan justeras för specialändamål. Riktverkan och brushantering kan ändras genom att gå till Automatik under steget Anpassning.

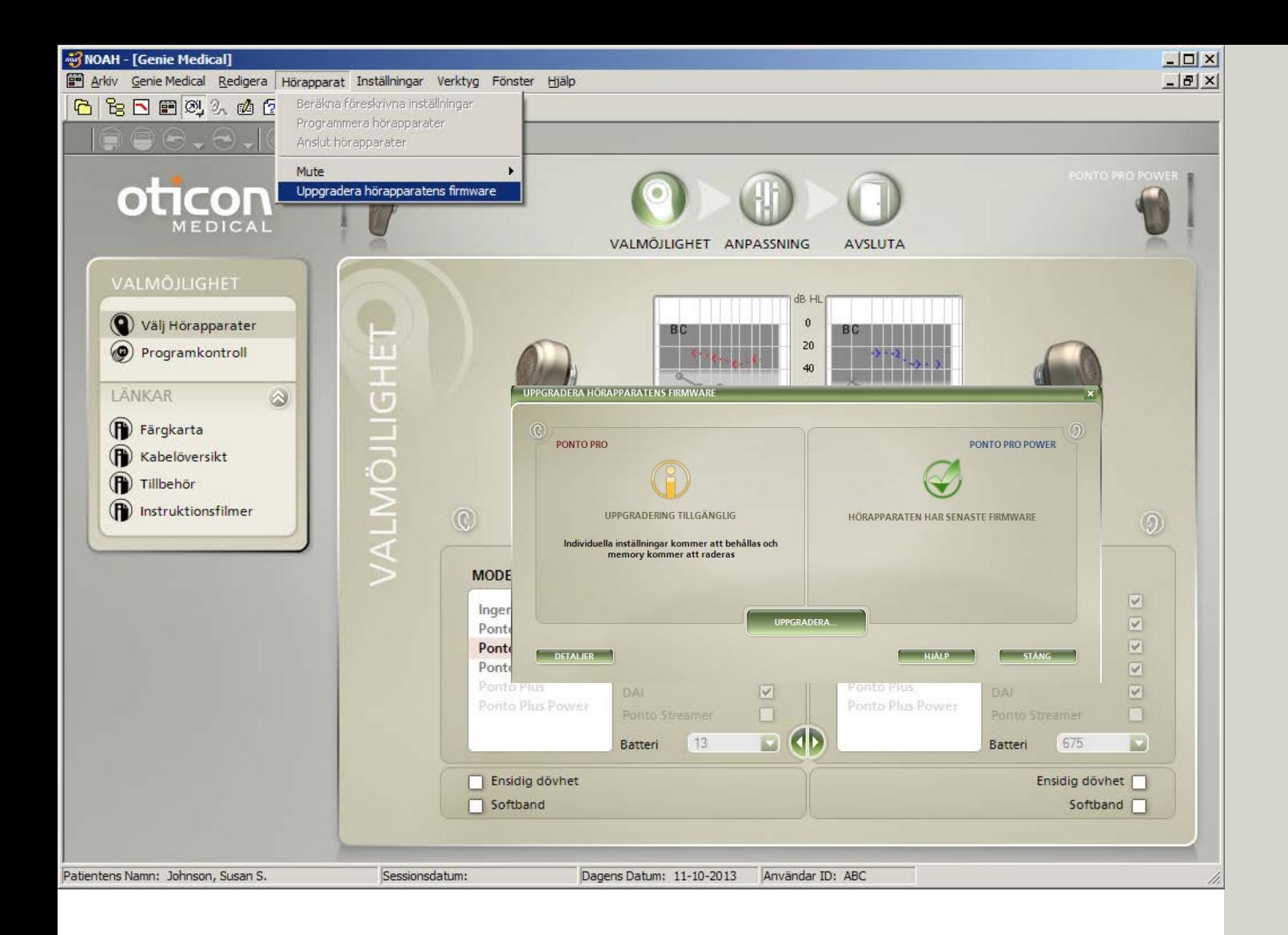

## Mjukvaruuppgradering

Välj verktyget Uppgradera hörapparatens firmeware i menyn hörapparat.

### Uppgradera processorns mjukvara

Verktyget Uppgradera hörapparatens firmware ger möjlighet att uppgradera en processor med nya funktioner och egenskaper när ny mjukvara finns tillgänglig.

Patientens individuella inställningar påverkas inte när processorns mjukvara uppgraderas, men inställningarna för Memory och inlärning raderas.

### Ponto Streamer

Ponto Streamers mjukvara uppdateras i inställningsverktyget för Ponto Streamer, som nås via ConnectLine-verktyget i steget Avsluta, se sidan 41.

### Hur kontrollerar man om processorn kan uppgraderas?

Anslut programmeringskabeln till processorn och starta verktyget. Programmet hittar automatiskt processorn och verktyget visar om processorn har den senaste mjukvaran eller om en uppgradering finns tillgänglig.

Sätt alltid i ett nytt batteri i processorn innan verktyget Uppgradera hörapparatens firmware används. Ta alltid bort processorn från patientens distans innan den uppgraderas.

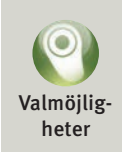

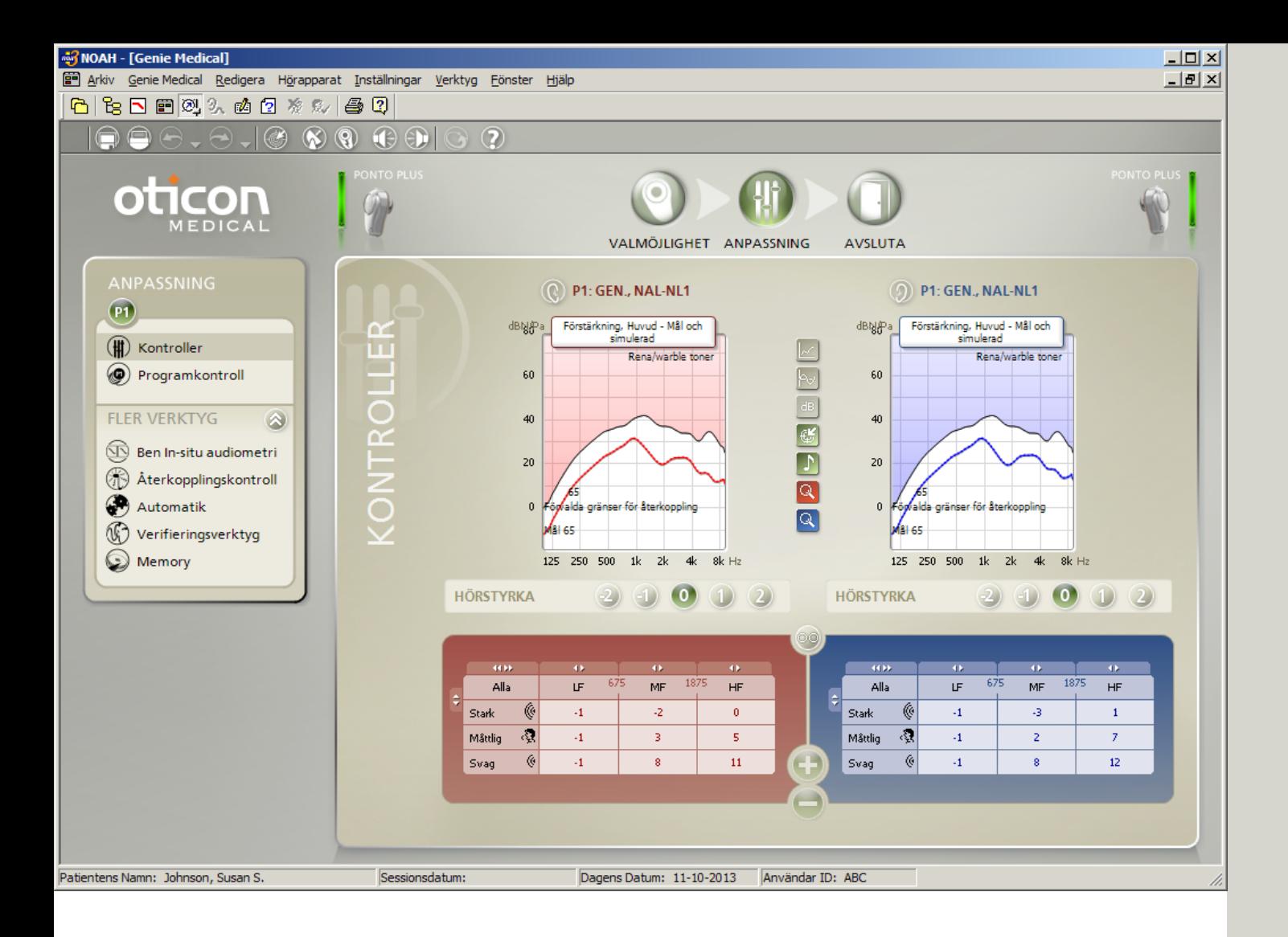

## Kontroller

### Kurvtyper

- Huvud: Simulerar processorns förstärkning/utnivå med processor på distans.
- Skalle: Simulerar förstärkning/utnivå för processorn uppmätt på en skallsimulator.

### Kontroller

Klicka på **(11)** och expandera kontrollerna till 10 band.

### MFO-kontroll\*

MFO (Maximum Force Output) förskrivs alltid till max. inställning. Vissa patienter (exempelvis patienter med dubbelsidig atresi) kan föredra att tillfälligt sänka MFO några få dB, när de anpassar sig till uteffekten.

*\* I Ponto Plus och Ponto Plus Power*

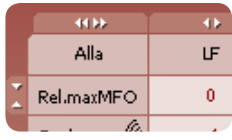

### Inställning av hörstryka

Med verktyget Hörstryka kan inställningarna justeras utifrån pateintens ljudupplevelse. Hörstyrkan startar alltid på "0" vid en ny anpassning. Minska hörstrykan om patienten upplever ljudet för högt, eller att den egna rösten är för bullrig/stark. Det är främst förstärkningen av låga frekvenser som minskas. Öka hörstrykan om patienten tycker att processorn har för svagt ljud. Det är främst förstärkningen av höga frekvenser som ökas.

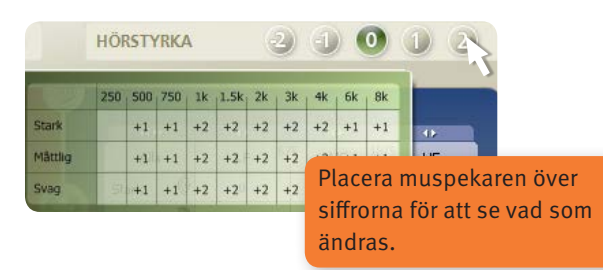

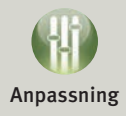

 Återställ processorns inställningar till målvärdena med hjälp av verktyget Beräkna förskrivna inställningar i verktygsfältet.

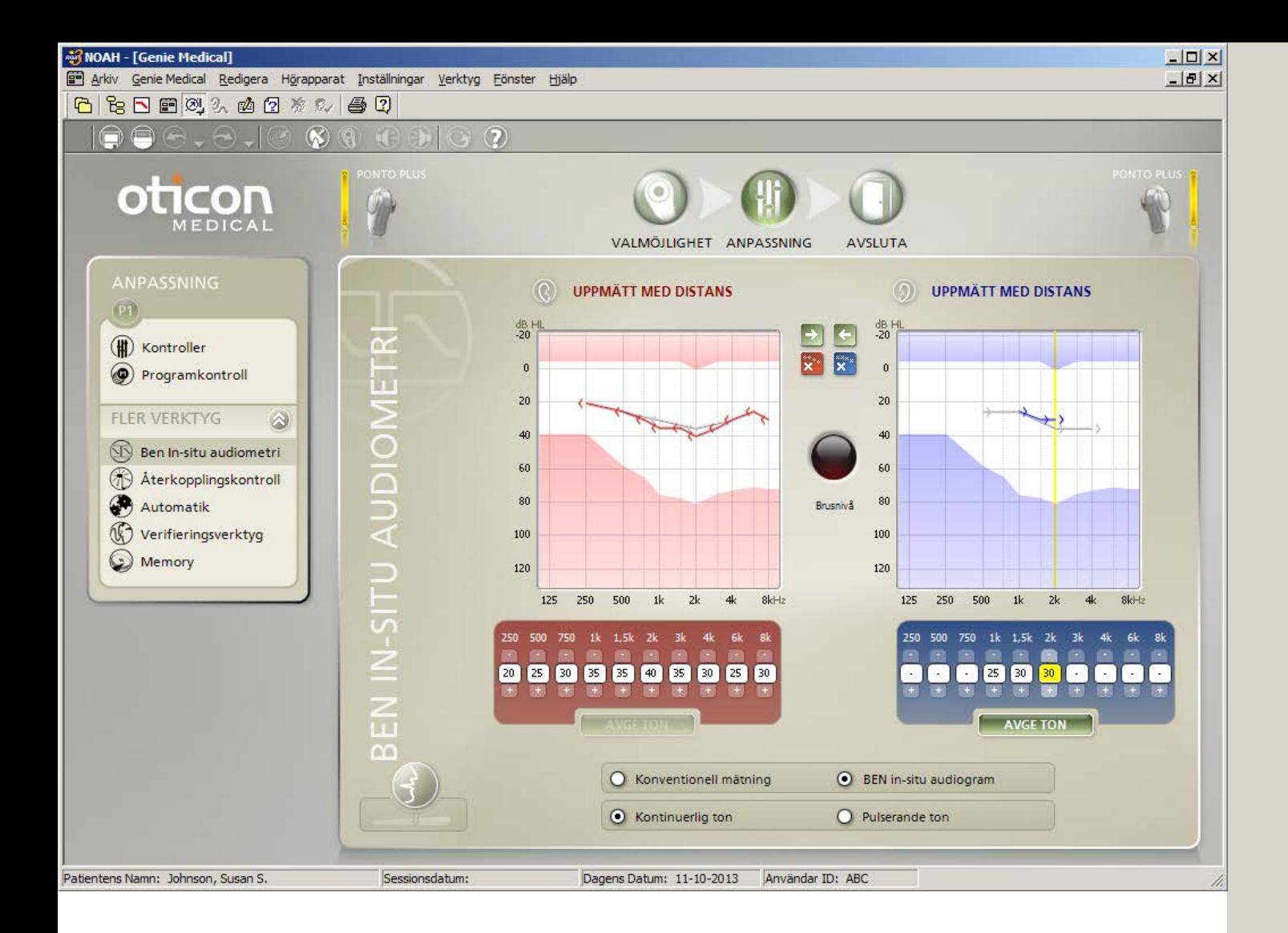

## Ben In-situ audiometri

Verktyget Ben In-situ audiometri mäter benledningströsklarna med en Ponto processor.

### När ska man använda verktyget?

Verktyget Ben In-situ audiometri bör användas i början av anpassningsprocessen.

### Avge ton

Avge ton med musen eller tangentbordet:

- Ändra styrka och frekvens för tonen med piltangenterna.
- Ge toner genom att hålla ner mellanslagstangenten (eller AVGE TON med muspekaren).

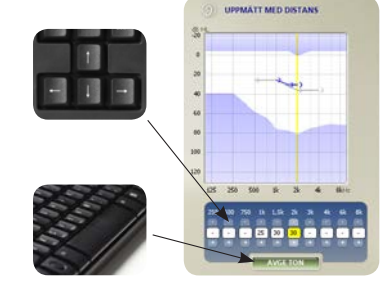

Spara värde: Den sista tonen som spelas upp för varje frekvens är det värde som sparas.

De blinkande lamporna på HI-PRO, EXPRESSlink eller NOAHLink måste döljas för patienten eftersom de visar när stimuleringstonen spelas upp.

Bilateral anpassning: Båda processorerna måste anslutas för att kunna göra en mätning med verktyget Ben In-situ audiometri.

Talk over  $\left(\frac{1}{3}\right)$ <br>När man startar verktyget stängs processorns mikrofoner av automatiskt för att minska störningar i omgivningen. Klicka på knappen Talk over för att prata med patienten.

Om man byter från softband/huvudbygel till en distans under anpassningen måste hörtrösklarna mätas om med verktyget Ben In-situ audiometri eftersom resultatet inte blir likadant.

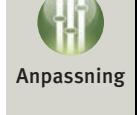

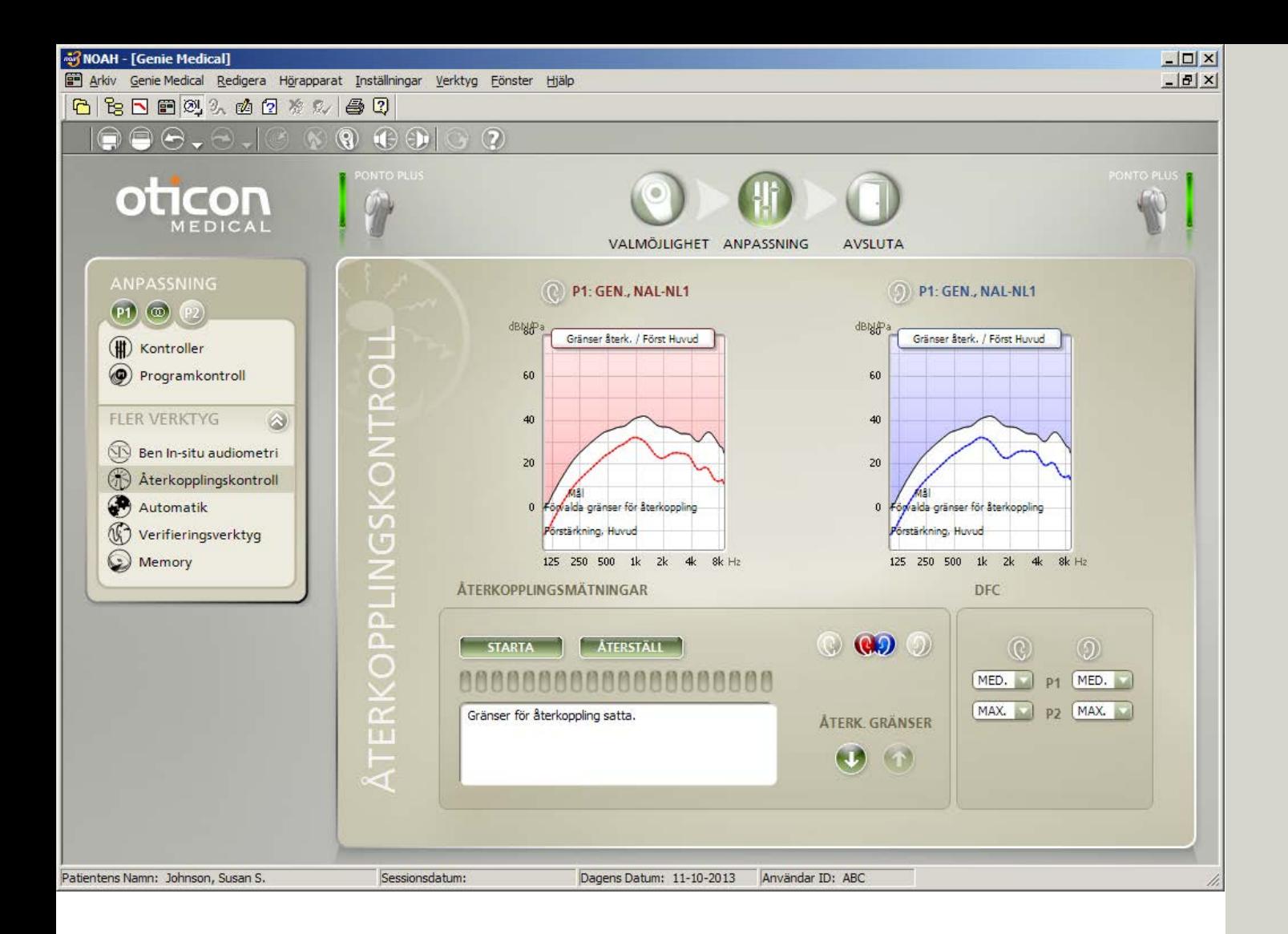

# Återkopplingshantering

Tvåstegssystemet för återkopplingshantering består av verktygen Återkopplingshantering och Dynamisk återkopplingsreducering (DFC). Ponto Plus processorer har ett förbättrat system mot återkoppling, Inium feedback shield.

### Återkopplingshantering

Med verktyget Återkopplingskontroll mäts patientens återkopplingsgränser. Detta är viktigt eftersom gränsen varierar för olika patienter, och de individuella återkopplingsgränserna maximerar kapaciteten i återkopplingssystemet. Återkopplingsgränsen används också för att optimera volymkontrollens funktion.

### Inium feedback shield

Funktionen feedback shield i Ponto Plus minskar återkopplingen med hjälp av avancerad signalbearbetning, inklusive frekvensförflyttning och ett avancerat schema för att fatta beslut.

### Inställning av återkopplingshantering

Återkopplingshanteringen i Ponto Plus är automatiskt inställd på antingen:

• Av

• Medium - feedback shield utan frekvensförflyttning • Maximum - feedback shield med frekvensförflyttning Inställningen i återkopplingshanteringen baseras på förskriven HF-förstärkning och typ av hörselnedsättning.

#### **Anpassningstips**

Om återkopplingshanteringen ligger på Medium och patienten störs av återkoppling, kan patienten föredra att låta återkopplingshanteringen ligga på Maximum.

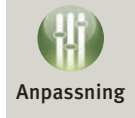

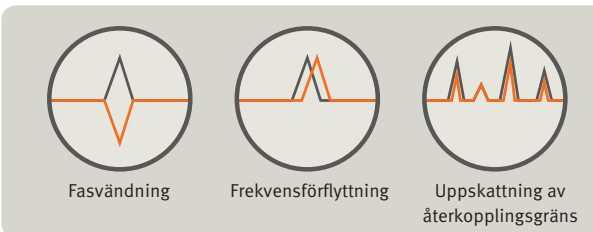

Du kan öppna återkopplingshanteringen via P1. Alla program i processorn använder de uppmätta återkopplingsgränserna.

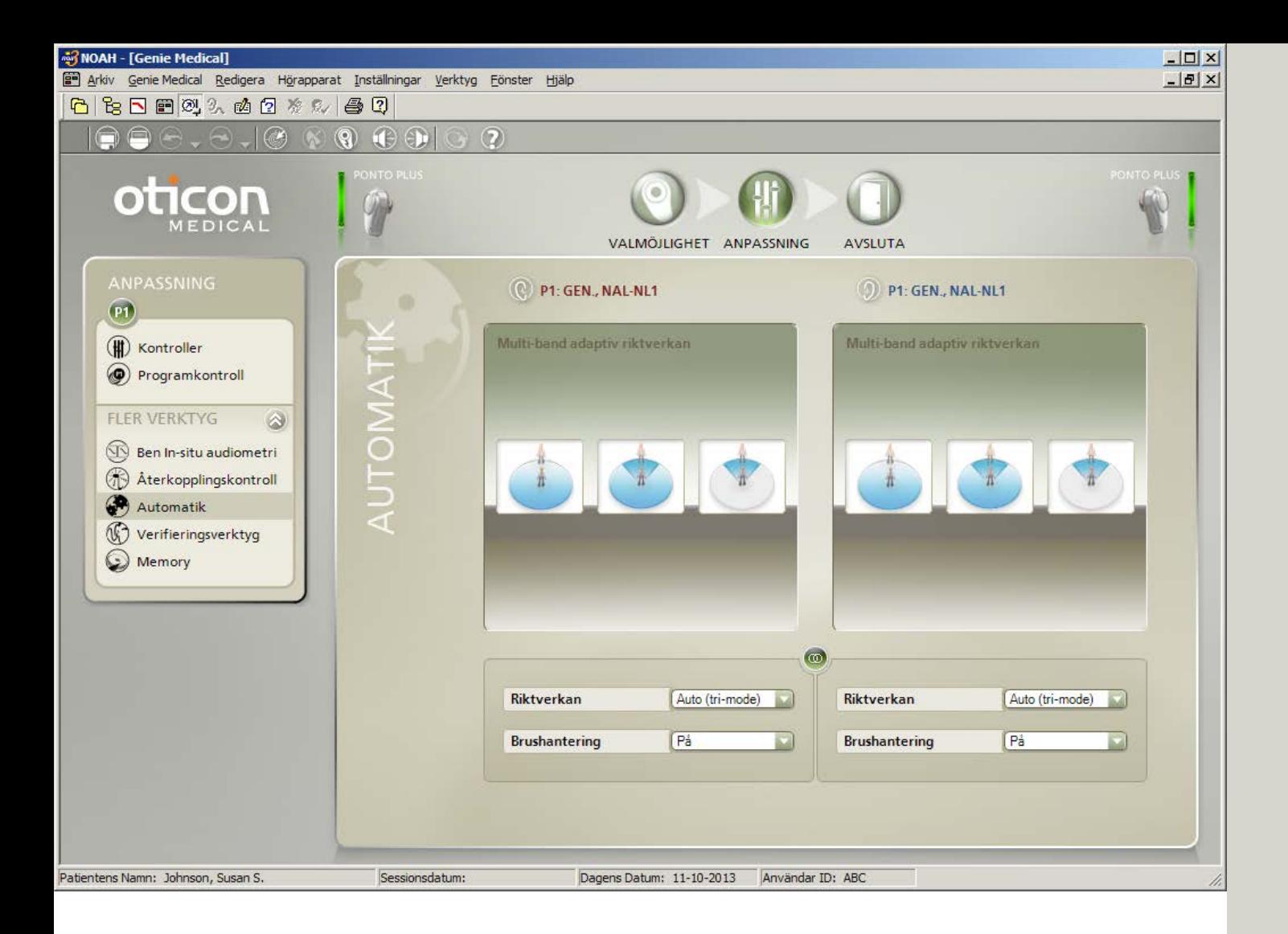

## Automatik

### Multiband adaptiv riktverkan

Följande inställningar kan ändras:

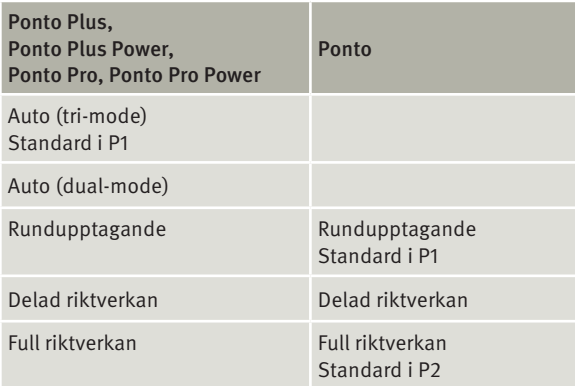

### Vindbrushantering

Ljuden dämpas beroende på vindbrusets styrka. Ju starkare vinden är desto större blir dämpningen. I program med automatisk riktverkan sätter systemet för vindbrusreducering processorn i rundupptagande läge.

### TriState brushantering\*

Brushanteringssystemet TriState arbetar i 15 band. Systemet växlar automatiskt mellan olika brusreduceringsprofiler för bullriga miljöer.

### Automatisk riktverkan (tri-mode)\*

Något av de tre lägena (rundupptagande, delad eller full riktverkan) väljs automatiskt, beroende på vilket av dem som ger bäst signal/brus-förhållande.

Memory visar hur de olika lägena rundupptagande, delad riktverkan och full riktverkan har använts i processorn.

### Inställning för rundupptagning

Mikrofonplaceringen bakom örat är inte idealisk och stör örats naturliga riktverkan. Därför tillförs alltid en viss rad av riktverkan för att återställa den naturliga känsligheten för ljud som kommer framifrån.

*\* Ej tillgängligt i Ponto.*

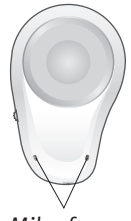

*Mikrofoner*

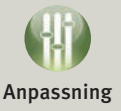

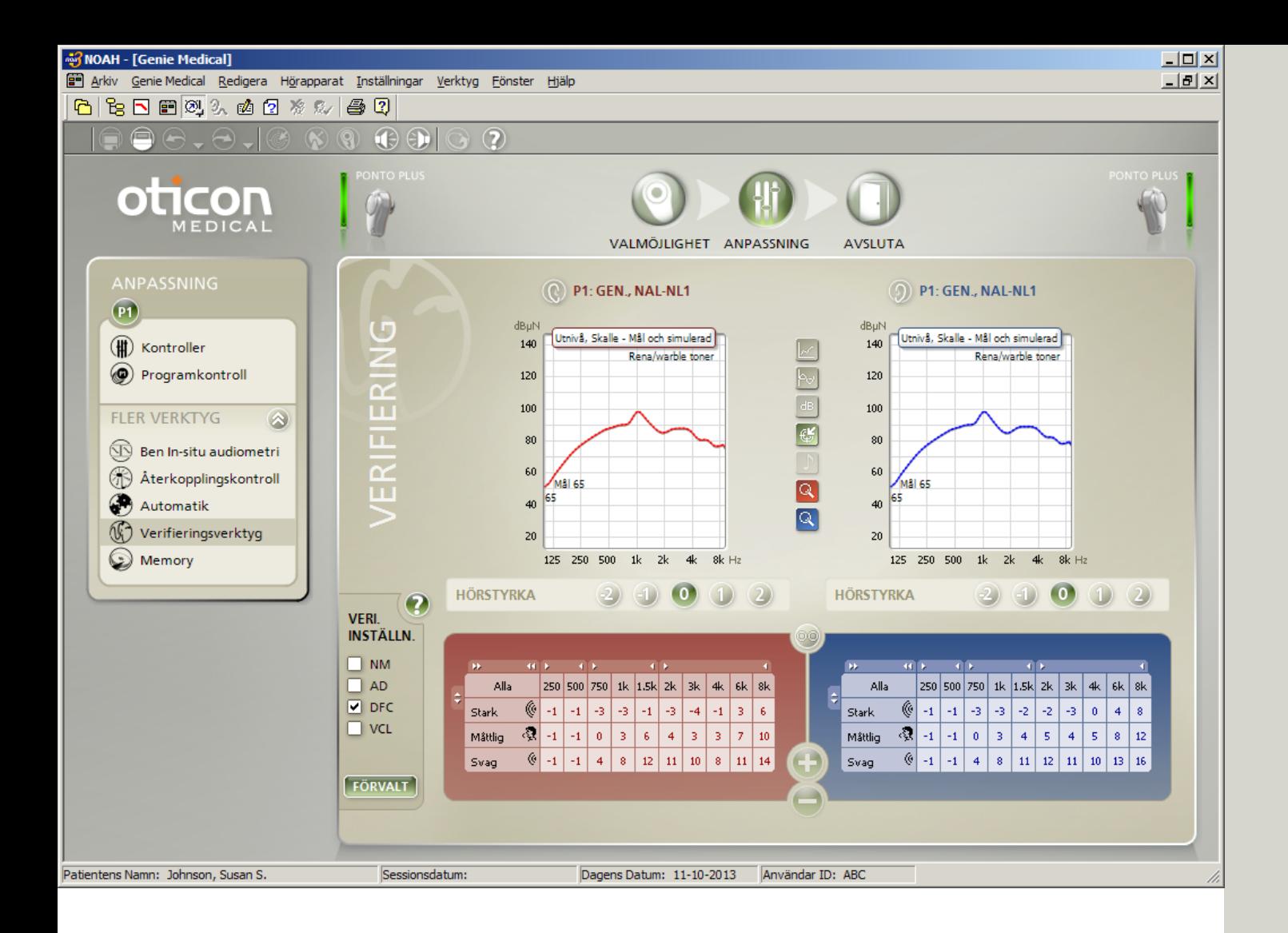

## Verifiering

Använd verifieringsverktyget för att enkelt ställa in processorns avancerade funktioner för skallsimulatormätningar.

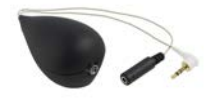

#### Definiera avancerade egenskaper

Använd verfieringsinställningspanelen för att aktivera och inaktivera avancerade funktioner som kan störa mätningarna. När en inställning är förkryssad, är den aktiverad.

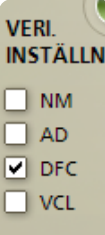

NM: Brushantering AD: Automatisk riktverkan DFC: Dynamisk återkopplingshantering VCL: Volymkontroll med inlärning

Panelen visar endast de egenskaperna i verifieringsverktyget.

När du lämnar verifieringsverktyget, återställs de avancerade funktionerna alltid till de värden de hade när du öppnade verktyget.

Vid användning av Interacoustics Affinity-mätutrustning och Genie Medical via Noah, öppnas Affinity-mätmodulen samtidigt som verifieringsverktyget öppnas.

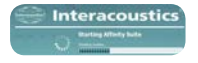

### Jämföra uppmätta kurvor

Simulerade kurvor från Ponto processorer visas i Genie Medical, och kan jämföras med de uppmätta på skallsimulator.

Välj grafen "Utnivå, skalle" i Genie Medical och välj samma signaltyp och innivåer som användes i Affinity-mätningarna.

- Signaltyp  $\cdot$  : välj bland annat mellan Ren ton/Wobbelton; Vitt brus; ANSI S3.42.
- $\bullet$  Innivåer  $\bullet$ : välj valfri nivå mellan 45 och 90 dB SPL.

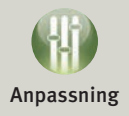

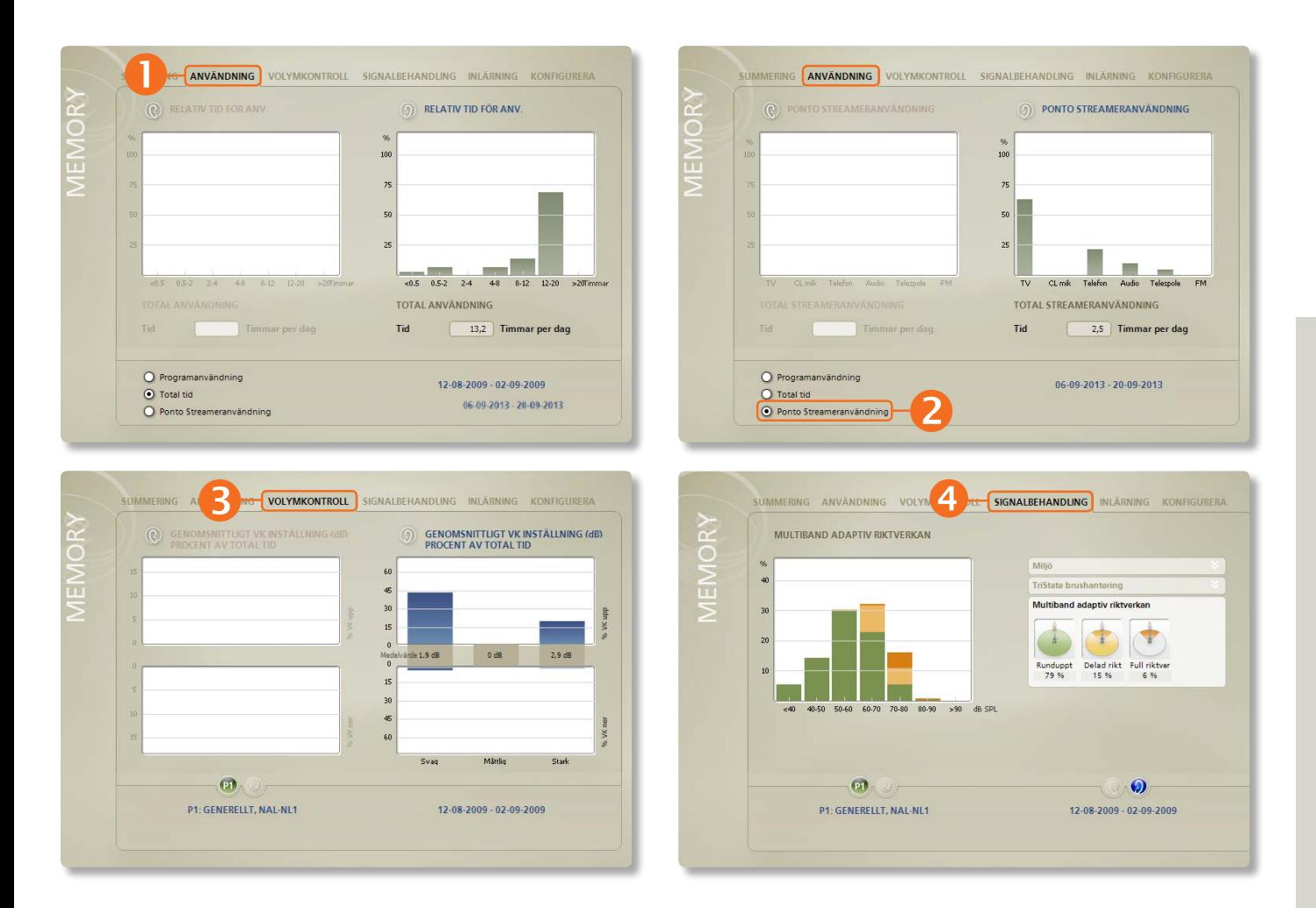

## Memory (1/3)

### Verktyget Memory

Det här verktyget visar hur patienten använder processorn, vilka miljöer han eller hon har vistats i och hur ofta de avancerade automatiska funktionerna aktiverats. Verktyget är ej tillgängligt i Ponto.

### Fliken Summering

Ger en översikt av hur många timmar patienten har använt processorn och vid vilka ljudnivåer.

### **O** Fliken Användning

Visar hur länge processorn har varit på varje gång den använts.

Fliken visar också användningstiden i procent för de olika programmen.

**2** För Ponto Streamer visas användningen av telespole och olika ConnectLine tillbehör.

### **<sup>O</sup>** Fliken Volymkontroll

Användningen av volymkontrollen visas för miljöer med svaga, måttliga och starka ljud. Visar hur stor procentandel av användningstiden som volymen har justerats upp eller ner i respektive ljudmiljö. Den genomsnittliga avvikelsen från den senast programmerade inställningen visas i dB.

### **<sup>O</sup>** Fliken Signalbehandling

Under TriState brushantering visas i vilka olika miljöer patienten har varit; tyst, enbart tal, tal i buller och enbart buller.

Multiband adaptiv Riktverkan visar hur länge processorn använts i lägena rundupptagande, delad och full riktverkan.

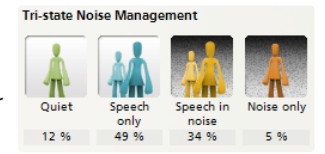

**Multiband Adaptive Directionality** 

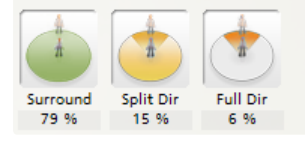

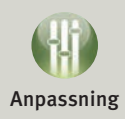

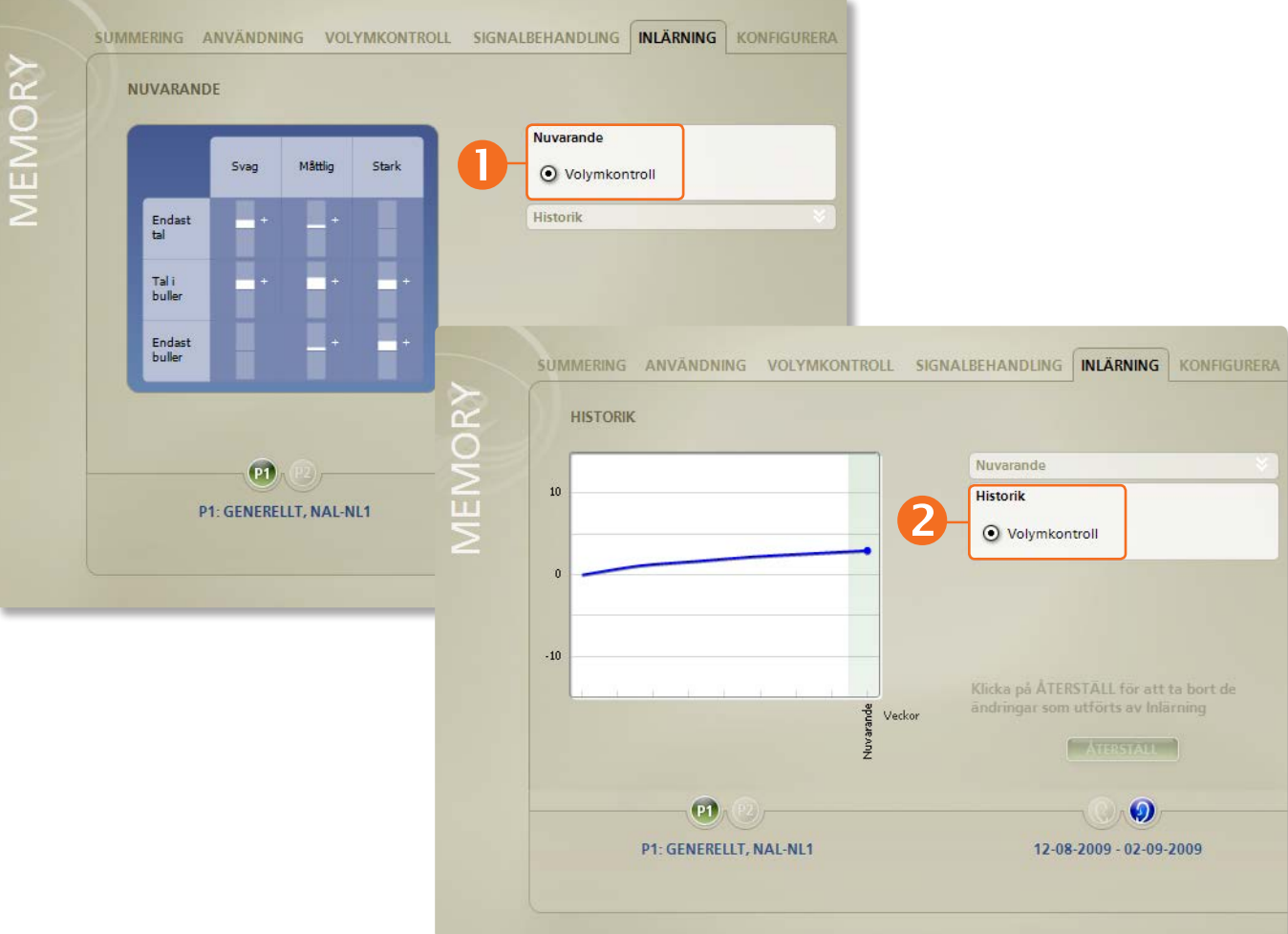

## Memory (2/3)

### Inlärning baserad på patientens använd- ning av volymkontrollen

Patientens inställningar av volymkontrollen loggas i 9 olika miljöer. De 9 miljöerna klassificeras utifrån ljud (svagt, måttligt och starkt) och typ (tal, tal i buller och endast buller).

Inlärningen (inställningen av förstärkningen) sker individuellt för var och en av de 9 miljöerna och speglar patientens användning av volymkontrollen i respektive miljö.

## Visning av aktuell inlärning för volymkon- trollen

Lodräta vita staplar visar ändringar av den ursprungliga inställningen. Placera muspekaren över staplarna för att se hur mycket förstärkningen ändrats i respektive miljö.

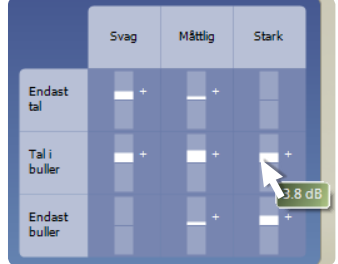

### **<sup>●</sup>** Historik över volymkontrollens inlärning

Skärmen visar hur volymkontrollens inlärning utvecklats över tid. Volymkontrollens inlärning omvandlas till ett ensiffrigt tal.

Ändringar genom inlärning kan raderas genom att klicka på Återställ.

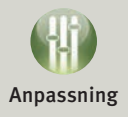

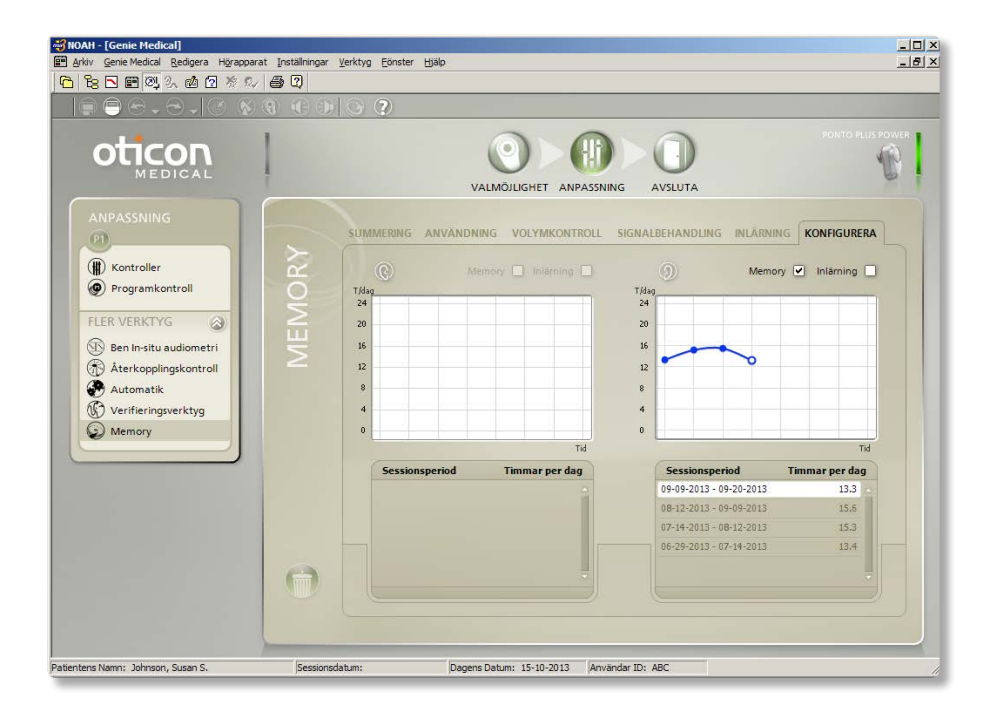

## Memory (3/3)

### Fliken Konfigurera

Funktionerna för loggning och volymkontrollens inlärning aktiveras automatiskt. Under den här fliken kan man slå på/av funktionerna.

Man kan läsa in loggdata från tidigare sessioner och visa förändringar av patientens användningsmönster och hur han eller hon använder volymkontrollen eller programmen.

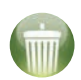

Klicka på ikonen med en papperskorg för att radera alla data för funktionen Memory.

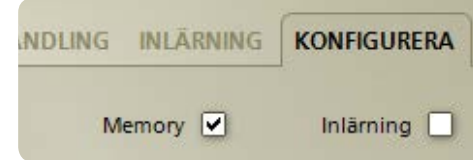

Funktionerna för loggning och volymkontrollens inlärning aktiveras automatiskt. Man kan ändra startvärdet som ska ställas in under steget Inställningar / Specifika inställningar / Anpassning.

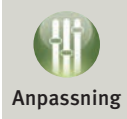

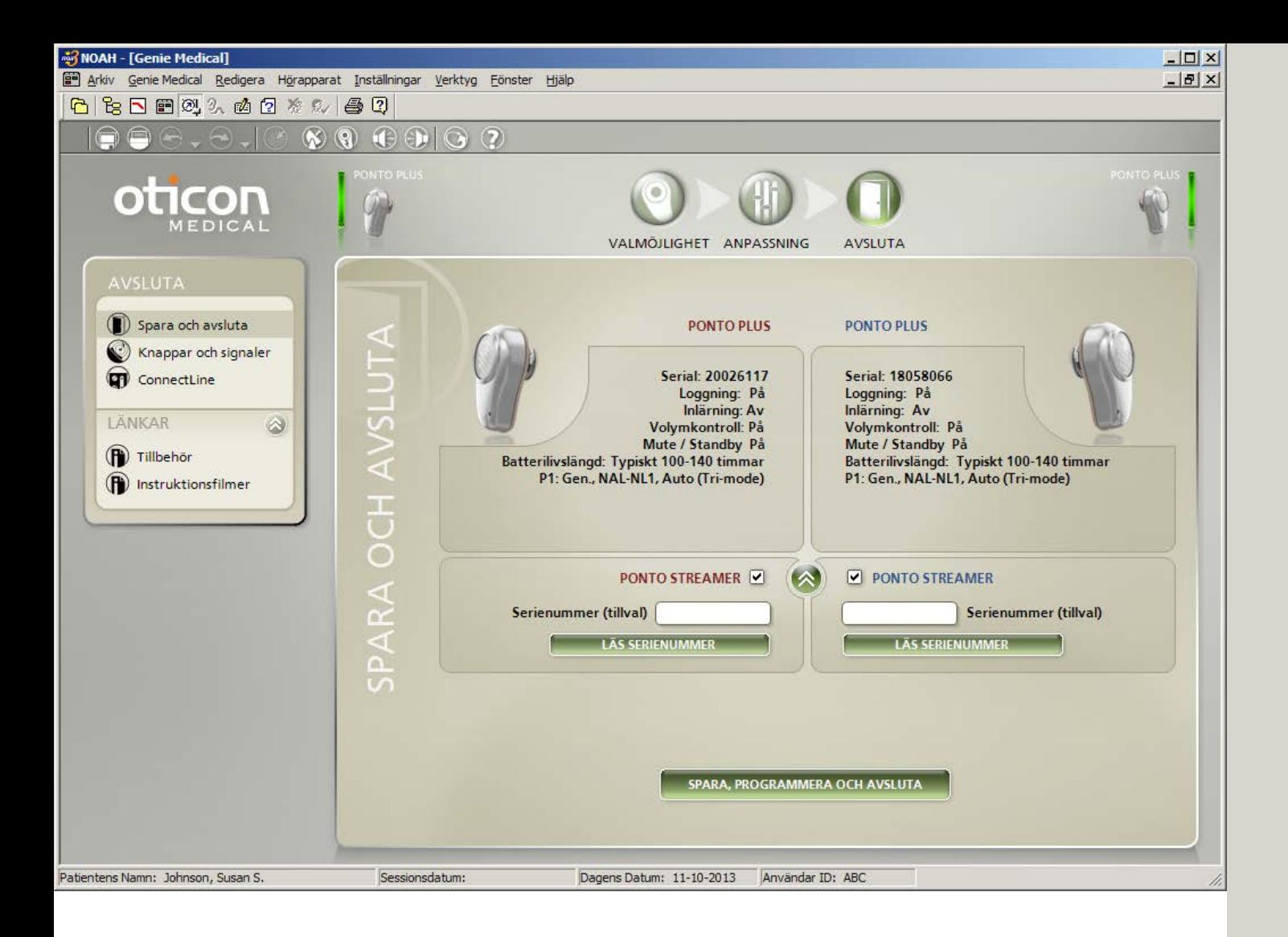

## Spara och avsluta

Ger en översikt av inställningarna och visar:

- serienummer för en eller flera processorer
- programmen som patienten kan välja när processorn är programmerad och bortkopplad
- riktverkansinställningen i programmen
- möjlighet att koppla ihop Ponto Plus processorn med Ponto Streamer, detta krävs dock inte (se sidan 7).

Klicka på Spara, Programmera och Avsluta för att lagra inställningarna i processorn och i NOAH eller en fristående databas.

Visa patienten hur man kopplar på/kopplar bort processorn.

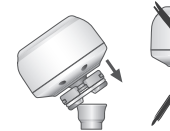

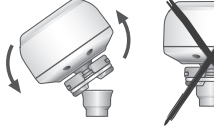

*Koppla på Koppla bort*

### Visa patienten hur man använder processorn.

#### Byte av program

Håll in tryckknappen. När man släpper knappen indikeras programnumret av en serie ljudsignaler.

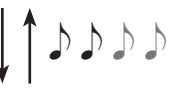

#### Mute/standby

Håll in tryckknappen tills 2 ljudsignaler hörs för att tillfälligt stänga av ljudet eller aktivera viloläget. När knappen släpps aktiveras tyst läge i processorn. Ljudet aktiveras igen med ett snabbt tryck på knappen.  $J \circ f$ 

#### Startnivå

Processorn startar med en förstärkningsnivå som motsvarar den individuella inställningen i processorn. Om inlärningen för volymkontrollen är aktiverad, anpassas startnivån efter patientens justeringar.

Se bruksanvisningen för mer information.

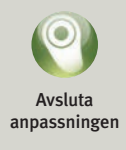

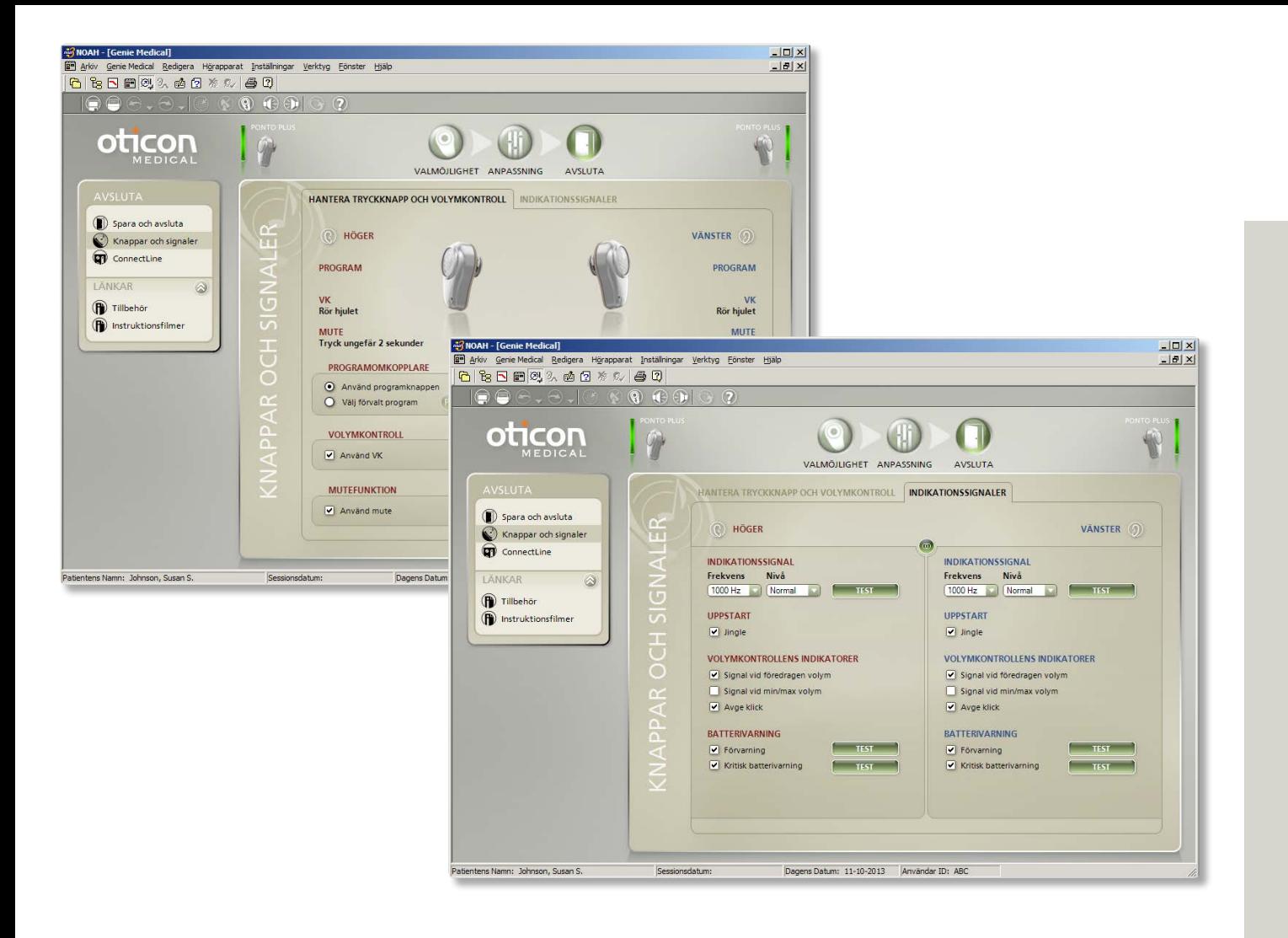

## Knappar och signaler

### Tryckknapp

Med tryckknappen byter man program och kan tillfälligt stänga av ljudet i processorn.

- Tryckknappens programfunktion aktiveras automatiskt när flera program har definierats i processorn.
- Mute/standby funktionen aktiveras automatiskt.

### Volymkontroll

• Är automatiskt aktiv. Den kan avvaktiveras här.

### Indikationssignaler

Gå till fliken Indikationssignaler och välj indikationssignaler eller ändra frekvens och ljudstyrka.

#### Följande alternativ är förvalda:

- Uppstartsjingel
- Signal vid önskad volym för volymkontrollen
- Klickljud som indikerar volymkontrollstegen när volymen ändras
- Förvarning om svagt batteri
- Varning om att det är dags att byta batteri

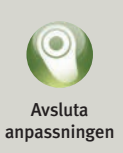

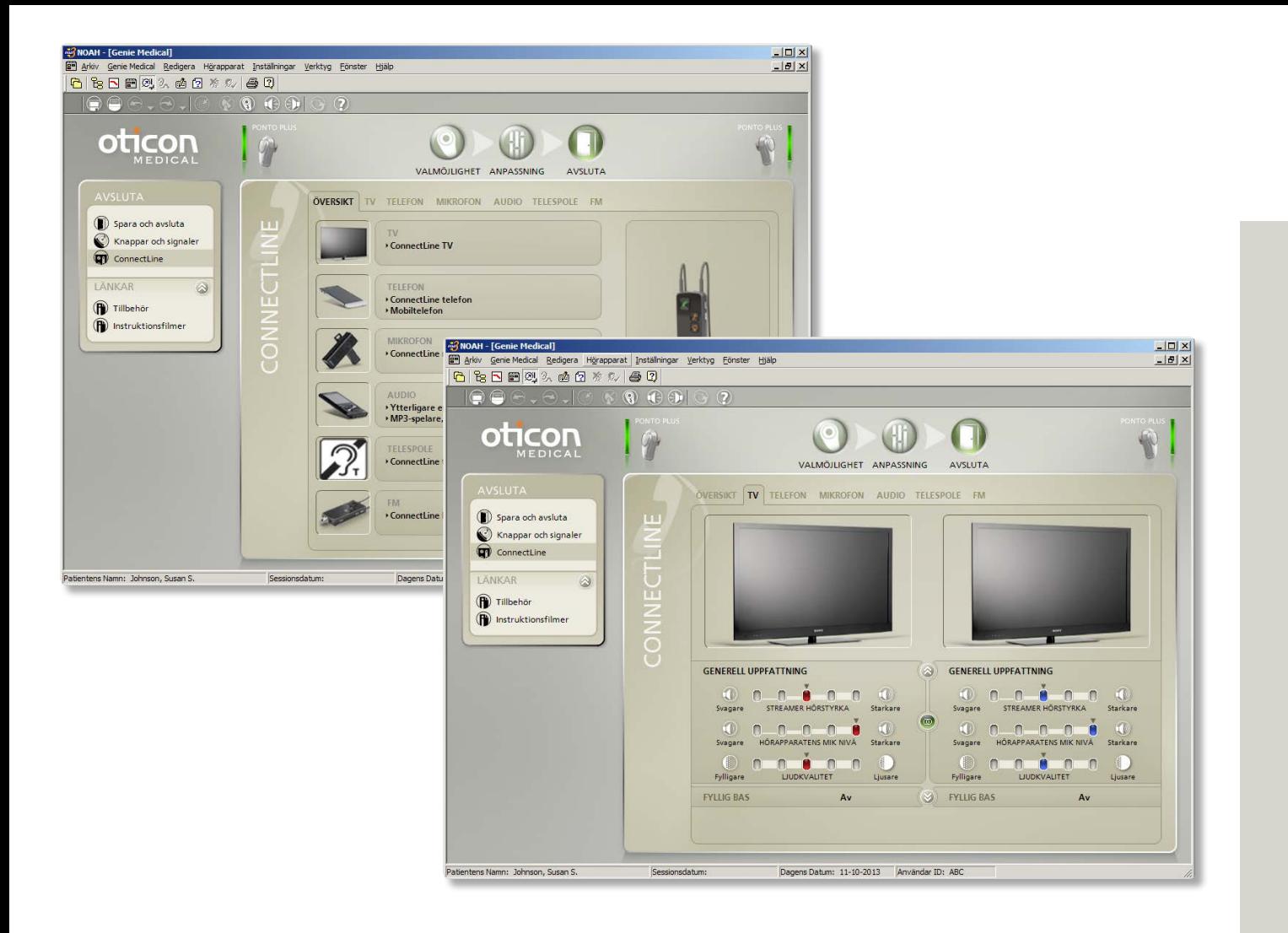

## ConnectLine

ConnectLine-verktyget låter dig finjustera patientens lyssningsupplevelse när han/hon använder en Connect-Line. Att använda ConnectLine ger även tillgång till inställningsverktyget för Ponto Streamer för individualisering av Streamer (se sidan 41).

När Ponto Streamer är vald, är ConnectLine-verktyget tillgängligt i steget Avsluta.

### Instruktionsfilmer

Genie Medical innehåller en rad olika instruktionsfilmer som demonstrerar hur man kopplar ihop Ponto Streamer och de olika ConnectLine tillbehören, samt hur man installerar dessa. Filmerna finns både i stegen Valmöjlighet och Avsluta.

### Aktivera/inaktivera mikrofoner

När man lyssnar på signaler från Streamer, kan mikrofonen i Ponto Plus processorn sättas på/stängas av genom att hålla inne knappen för volym upp

eller volym ner i 2 sekunder.

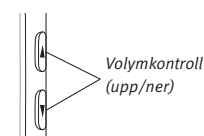

### Finjustering av ConnectLine tillbehör

Lyssningsprogrammen för följande ConnectLine tillbehör kan finjusteras: TV, telefon, mikrofon, musik, telespole och FM. Inställningarna aktiveras automatiskt när lyssningsprogrammet aktiveras i Ponto Streamer.

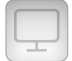

#### **Anpassningstips:**

Om patienten upplever att omgivningsljudet som Ponto Plus processorn fångar upp är för lågt vid TV-tittande (med TV-adaptern), och att

- processorns mikrofonnivå redan är inställd på 0 dB: ställ in "Streamer-nivå" på en lägre nivå. Detta sänker TV-ljudet och bibehåller omgivningsljudet på samma nivå som tidigare.
- Processorns mikrofonnivå är inte inställd på 0 dB: ställ in processorns mikrofonnivå på en högre nivå.

*Besök www.oticonmedical.com för information om hur man använder Ponto Streamer.* 

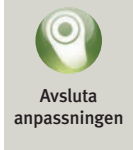

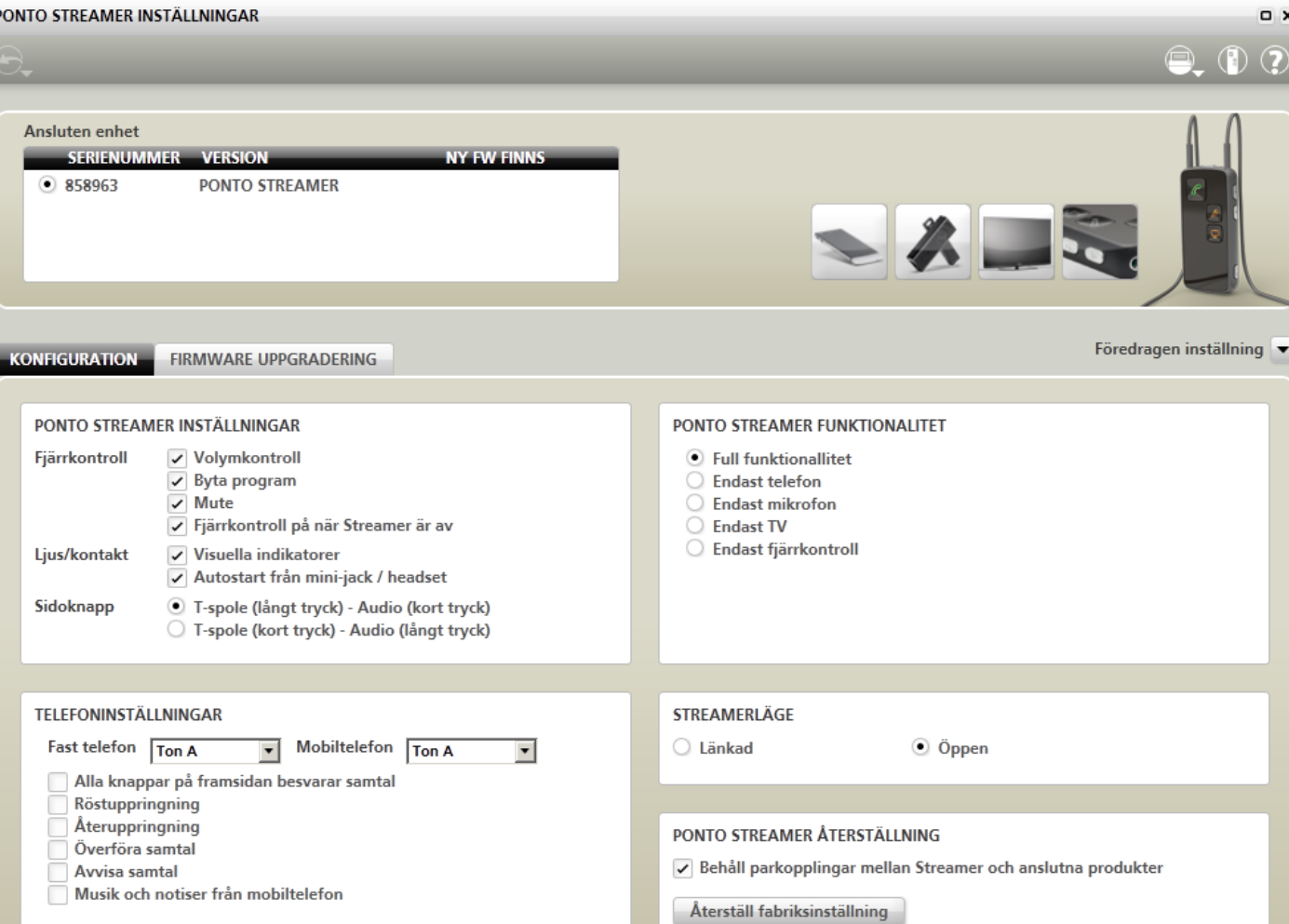

## Inställningar för Ponto Streamer

### Inställningsverktyg

Inställningsverktyget för Ponto Streamer gör det möjligt att göra individuella inställningar av Streamer, aktivera avancerade funktioner samt ändra länkstatus från Öppen till ihopkopplad.

Inställningsverktyget för Streamer kan nås från Connect-Line-verktyget (se sidan 39).

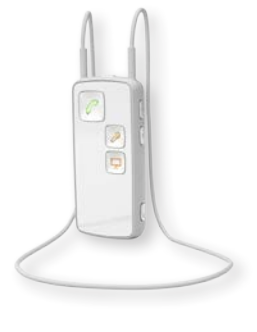

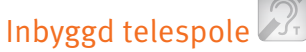

Ponto Streamer har en inbyggd telespole för att ta emot signaler från teleslingor.

Som standard aktiveras telespolen genom att man håller in AUX-knappen i cirka två sekunder. Detta kan ändras så att telespolen istället aktiveras genom en snabbt knapptryckning.

*För mer information om Ponto Streamer, besök www.oticonmedical.com*

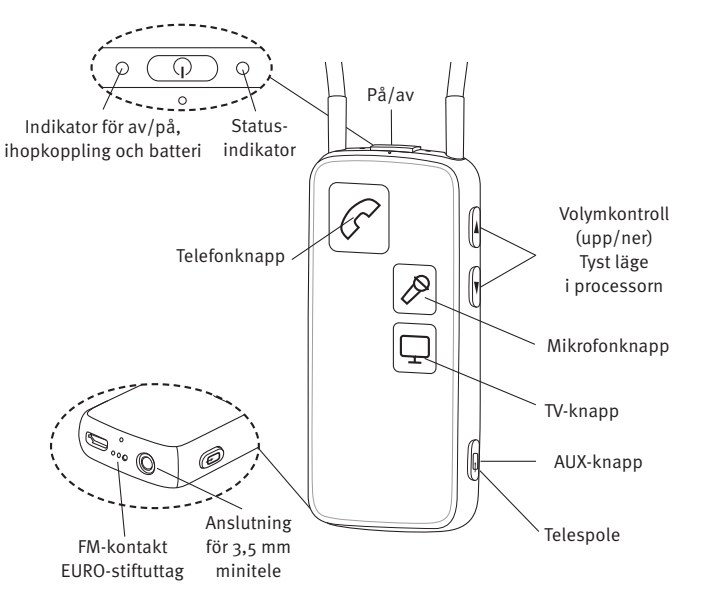

Avsluta anpassningen

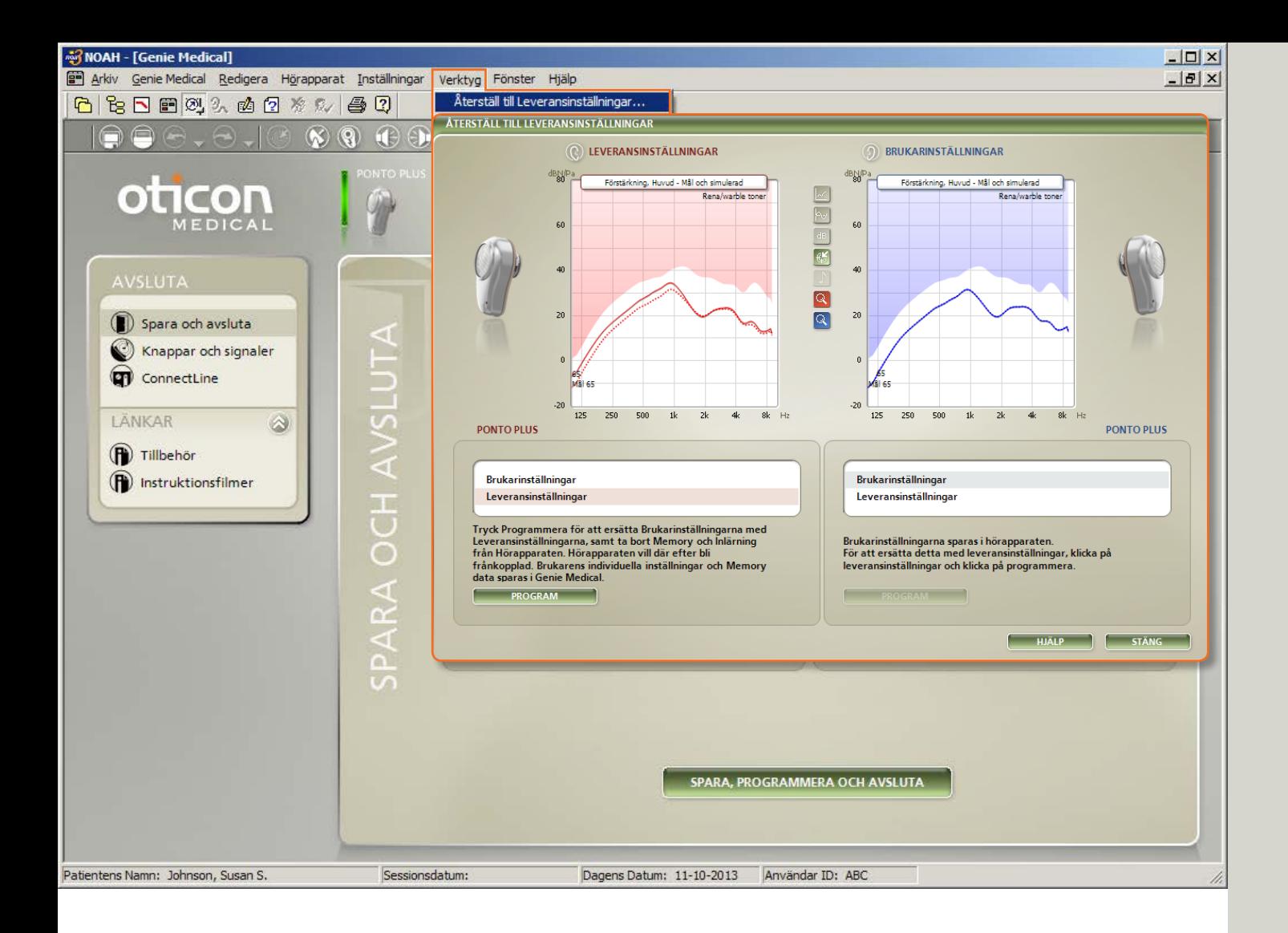

## Leveransinställningar

Använd verktyget Återställ till leveransinställningar på menyn Verktyg under steget Avsluta.

### Återställ till leveransinställningar

Det här verktyget används för att återställa processorns leveransinställningar. Man kan av olika anledningar behöva använda leveransinställningarna under den pre-operativa utvärderingen.

- 1. Välj Leveransinställningar
- 2. Klicka på Program

Loggade data raderas nu från processorn och inställningarna återställs. Processorn kopplas automatiskt bort från Genie Medical.

3. Klicka på Stäng

Patientdata sparas när man stänger Genie Medical.

Man kan alltid läsa data som loggats från en processor, även en processor med leveransinställningar.

### Leveransinställningar

Processorn levereras med följande program och inställningar:

#### Ponto Plus, Ponto Plus Power, Ponto Pro och Ponto Pro Power

- P1: Generell NAL-NL1 (Bredbandsförstärkning, Automatisk riktverkan, Brusreducering)
- P2: Generell NAL-NL1 (Framhävning av höga frekvenser, Automatisk riktverkan, Brusreducering)
- P3\*: T/DAI/FM, mikrofon Av
	- *\* endast i Ponto Pro och Ponto Pro Power*

#### Ponto

- P1: Generell NAL-NL1 (Bredbandsförstärkning, rundupptagning)
- P2: Generell NAL-NL1 (Framhävning av höga frekvenser genom Full riktverkan)
- P3: T/DAI/FM, mikrofon Av

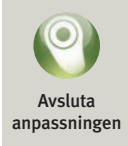

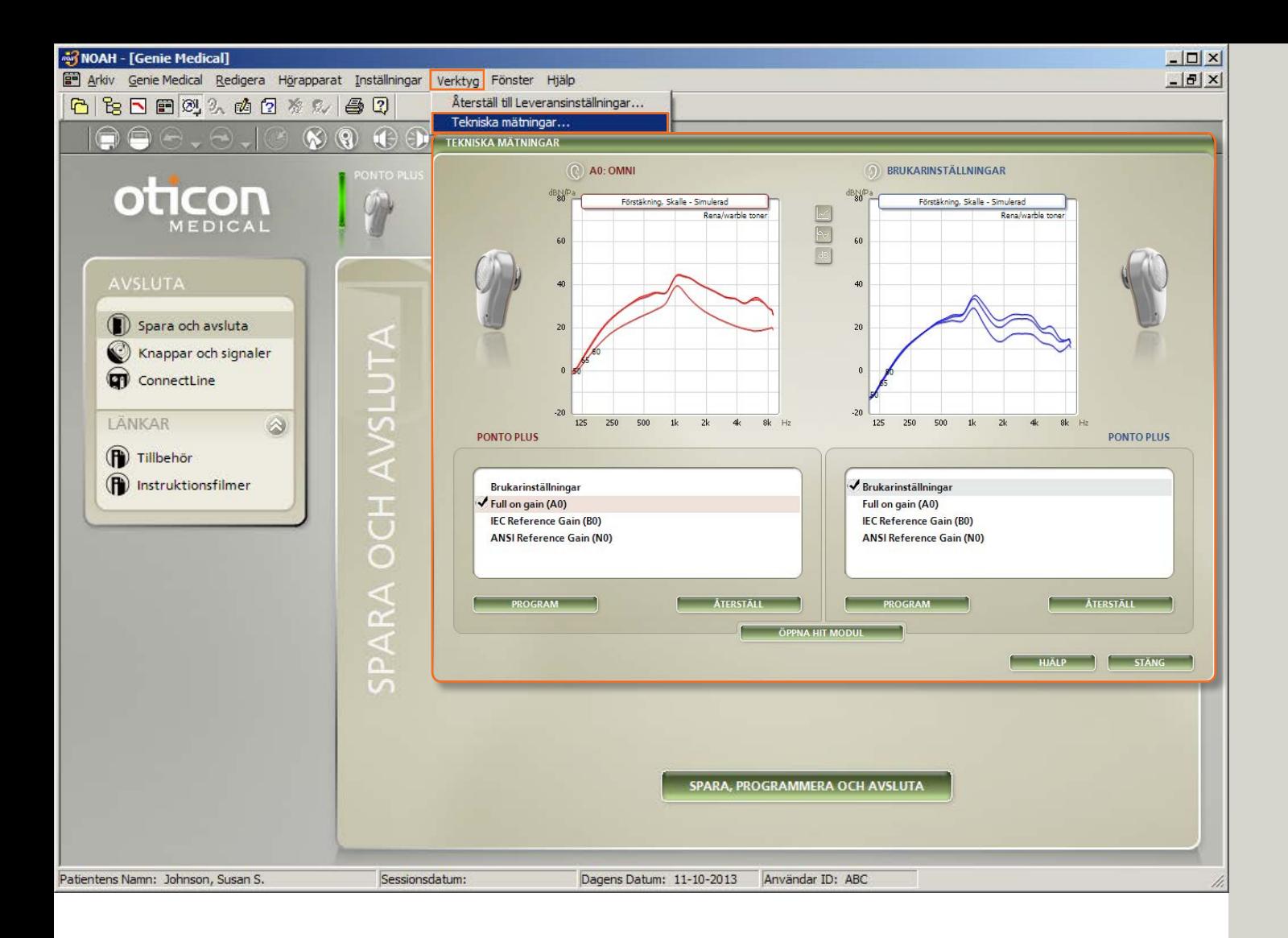

## Tekniska mätningar

Öppna verktyget för tekniska mätningar i menyn Verktyg under steget Avsluta.

### Tekniska inställningar

Detta verktyg används när man ska mäta upp processorn på en skallsimulator, SK10 från Interacoustics.

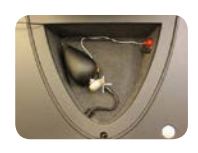

Processorn kan programmeras med följande IEC- eller ANSI-standardinställningar för konventionella luftledningshörapparater:

- Full on Gain (A0)
- IEC Reference Gain (B0)
- ANSI Reference Gain (N0)

Programmen nedan kan aktiveras med processorns tryckknapp så snart en teknisk inställning har programmerats in.

P1 – Rundupptagande (alla processorer)

- P2 Riktverkan (alla processorer)
- P3 DAI (endast Ponto, Ponto Pro och Ponto Pro Power)

P4 – DAI + M (endast Ponto, Ponto Pro och Ponto Pro Power)

### Jämföra uppmätta kurvor

Du kan jämföra de uppmätta kurvorna med simulerande kurvorna i tekniska inställningar (enligt ovan) eller med Oticon Medicals produktinformationsblad.

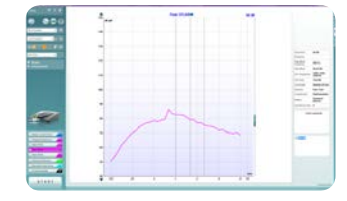

Uppmätt kurva

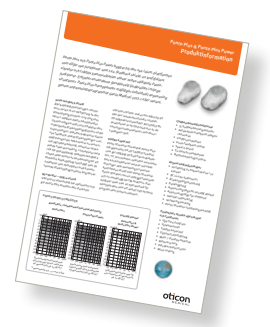

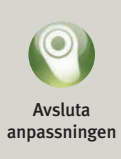

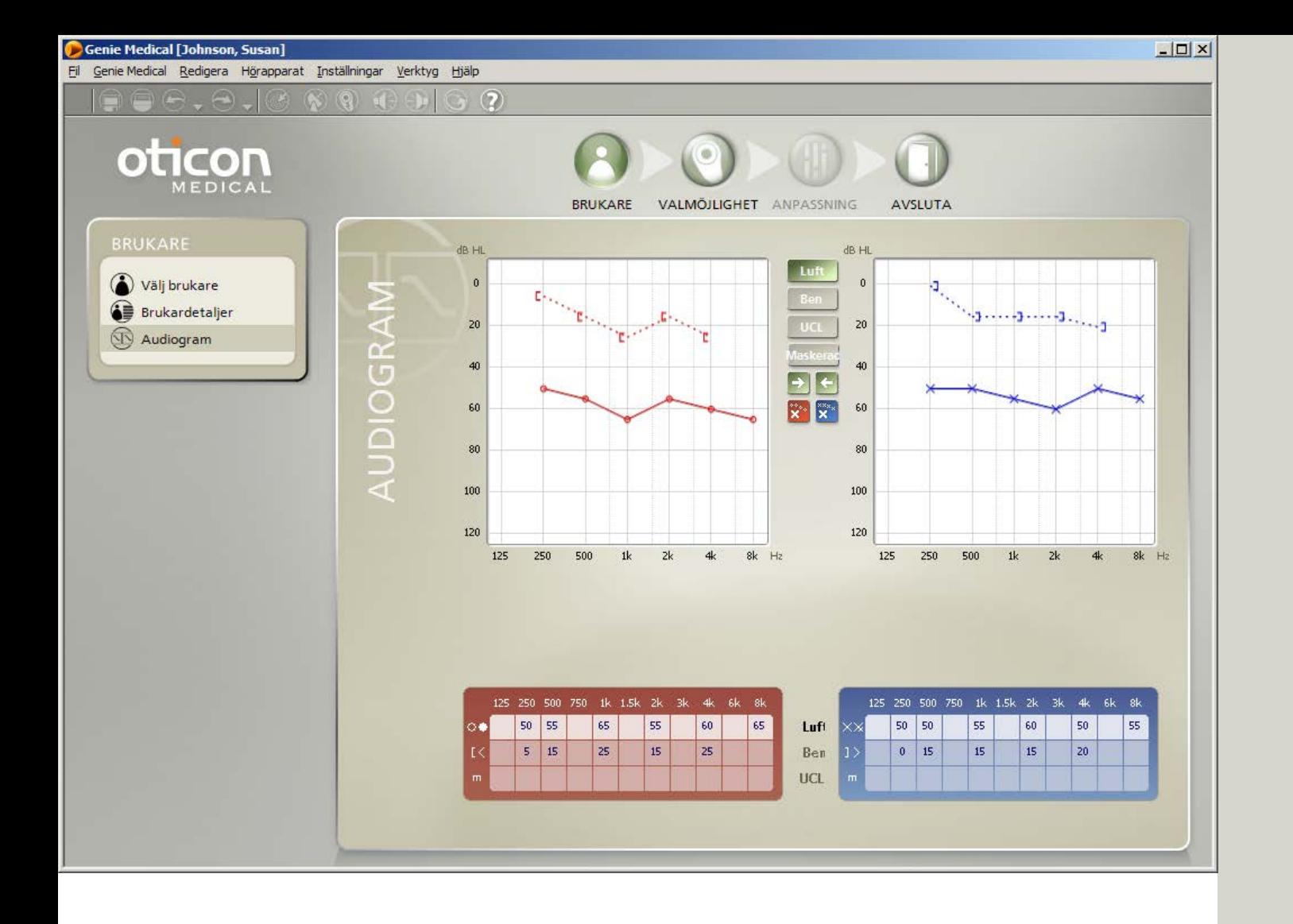

## Patienter - fristående databas

Genie Medical kan köras med fristående databas. Som innehåller sparade data för patienter och processorer.

### Val av patient

- 1. Klicka på Nytt för att börja skriva in en ny patient.
- 2. Skriv in data för patienter.
- 3. Klicka på Spara.
- 4. Gå till Audiogram och mata in hörtrösklarna för benledning och luftledning

### Audiogram

Lägg in värdet för benledning och luftledning i audiogrammet eller i tabellen nedanför. Högerklicka på kurvan för att radera en symbol eller markera den som ej uppnådd.

Symbol för omaskerad benledning På menyn Inställningar / Specifika inställningar / Kurvformat kan man välja symbol för omaskerad benledning: välj antingen < > (startvärde) eller [ ].

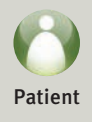

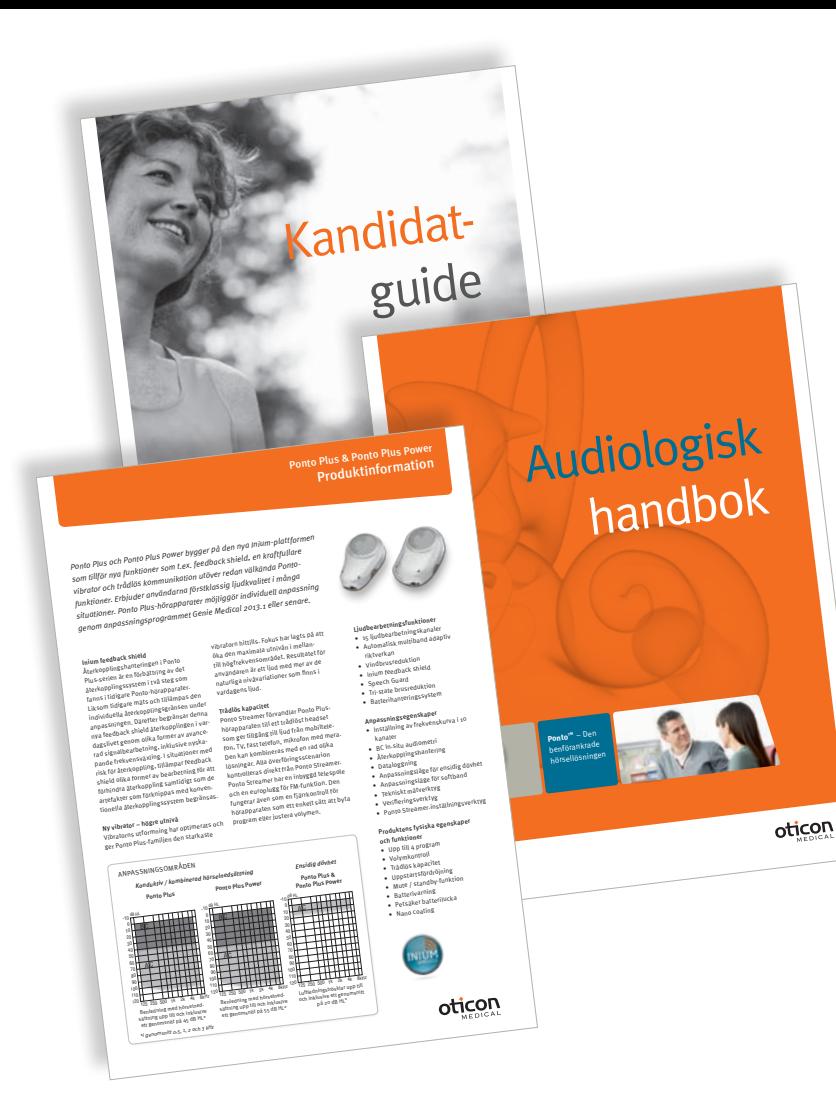

Se Kandidatguiden för information om vem som är en lämplig kandidat för Ponto, pre-operativa test, rådgivning och användning på softband.

Se den audiologiska handboken för mer information om anpassningsprocess, uppföljande utvärdering och barn.

Se produktinformationen för mer information om processorns tekniska data.

Dokumenten kan laddas ned från www.oticonmedical.com

## Barn – praktiska funktioner i Genie Medical

### Anpassningsläge för softband

Vi rekommenderar att rutan Softband kryssas i när processorn används med ett softband under anpassningen. Det kompenserar för dämpningen av signalen genom hud och vävnad. Se även Pre-operativ utvärdering, sidan 11.

#### V Softband

#### Anpassning för barn

För barn som har processorn på softband rekommenderas att mikrofonerna är i rundupptagande läge. Under fliken Automatik ändrar man Riktverkan till rundupptagande.

#### **Riktverkan**

Rundupptagande

#### Memory

Du kan när som helst ansluta en Ponto-processor till Genie Medical, gå till Memory och se hur länge processorn har varit på, och i vilka miljöer.

#### Avaktivera tryckknappen och volymkontrollen

Avvaktivera genom att gå till Avsluta / Knappar och signaler:

- Programfunktion
- Volymkontroll
- Mute/Stand-by

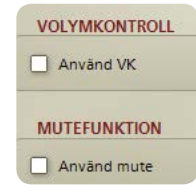

### T/DAI/FM+M-program\*

Gör följande om barnet bara ska ha ett T/DAI/FM+Mprogram:

1. Gå till Programkontroll och klicka på Lägg till för att lägga till programmet P2.

Välj programmet T/DAI/FM+M för P2.

2. Klicka på Välj startprogram och klicka sedan på P2 under steget Avsluta / Knappar och signaler.

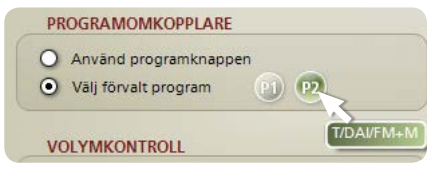

*\* för Ponto, Ponto Pro och Ponto Pro Power*

## Anpassningsmetod och Speech Guard

• Konduktiv och kombinerad hörselnedsättning Den förskrivna förstärkningen för konduktiv hörselnedsättning är baserad på publicerade undersökningar och interna tester. Den förskrivna förstärkningen är linjär eftersom cochlean fungerar normalt. Vid kombinerad hörselnedsättning kompenseras den sensorineurala delen av hörselnedsättningen enligt modifierad NAL- NL1 och därför föreskrivs svag kompression.

#### • Ensidig dövhet

 Jämfört med en konduktiv hörselnedsättning används lägre förstärkning av låga frekvenser eftersom huvudet inte ger någon maskeringseffekt vid låga frekvenser. Mindre förstärkning av de låga frekvenserna ger mindre störningar i det hörande örat. Dessutom förstärks högre frekvenser mer för att kompensera för dämpningen genom kraniet.

#### Speech Guard

Alla Ponto processorer använder signalbehandlingssystemet Speech Guard, som upprätthåller den linjära signalbehandlingen så mycket som möjligt men samtidigt reagerar omedelbart på snabba omgivningsljud – utan de traditionella kompressionssystemens höga distorsion.

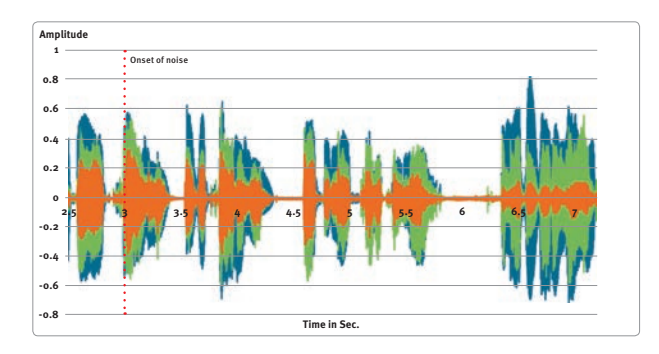

*Förloppet för den ursprungliga talsignalen (blå), tal som behandlats av förstärkningssystemet Speech Guard (grön) och tal som behandlats av ett avancerat förstärkningssystem utan Speech Guard (orange).* 

- Ursprunglig insignal
- Signalbehandling med Speech Guard
- $\blacksquare$  Signalbehandling utan Speech Guard

*Den vertikala streckade linjen indikerar förekomst av högfrekvent brus vid tre sekunder för talsignalerna som behandlats med (grön) och utan (orange) Speech Guard. Ljudtrycksnivån var 70 dB för både tal och brus. Observera att amplitudvariationen för talet som behandlades av Speech Guard motsvarar den ursprungliga talsignalen betydligt bättre än talet som behandlades av ett system utan Speech Guard. Speech Guard har unik förmåga att effektivt eliminera signalförvrängning även vid förekomst av brus.* 

### Hörtrösklar med konventionell benledningsaudiometri

Vi rekommenderar att hörtröskeln mäts med verktyget Ben In-situ audiometri. Om verktyget inte används, och anpassningen därmed baseras på konventionell benledningsaudiometri, kommer den föreskrivna förstärkningen för

- konduktiv och kombinerad hörselnedsättning att baseras på benledningströsklar för både vänster och höger sida.
	- Hänsyn tas till att ljud alltid fortplantar sig via skallbenet vid en benförankrad hörsellösning. Om benledningens hörtrösklar är asymmetriska beräknas förstärkningen utifrån den bästa cochlean.
- Ensidig dövhet baseras på benledningströsklarna för det hörande örat.

Vi rekommenderar att benledningströsklarna matas in för båda öronen även om anpassningen bara sker för ett öra.

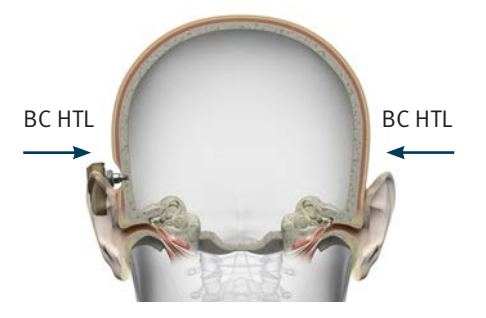

*Konduktiv/kombinerad hörselnedsättning: Mät benledningen för båda sidorna*

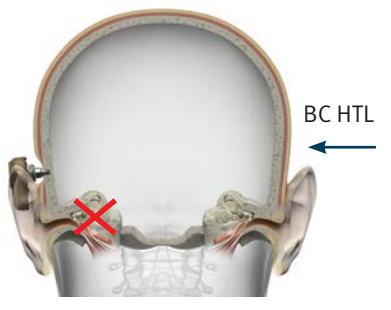

*Ensidig dövhet: Mät benledningen för det hörande örat.*

#### Om Oticon Medical

Oticon Medical kombinerar banbrytande utveckling av hörselimplantatsteknik med mer än ett sekels erfarenhet inom audiologi och ljudbearbetning. Oticon Medical ingår i William Demant Holding vilket möjliggör ett långsiktigt perspektiv på att leda och driva utvecklingen av medicinska hörsellösningar. Tack vare Oticons långa erfarenhet av att framgångsrikt utveckla hörapparater baseras Oticon Medicals hörsellösningar på unik audiologisk forskning, kompetens och teknologi. Oticon Medical lever under devisen People First. Den handlar om att sätta patienten först allt vi gör. Vår ambition är att uppnå livslånga patientresultat genom att förstå vardagens utmaningar och hur de ska övervinnas. People First innebär att ge människor kraft att leva aktivt och komma till sin fulla rätt.

#### **Tillverkare**

Oticon Medical AB Datavägen 37B SE-436 32 Askim Sverige Telefon: +46 31 748 61 00 E-post: info@oticonmedical.com

#### **Finland**

Oticon Medical Laivalahdenkatu 2 b A 00880 Helsingfors Telefon: +358 (0)9 2786 200 info@oticonmedical.fi

#### **Sverige**

Oticon Sverige Norra Riddarholmshamnen 1 Box 2108 μησιμούς ει εοι Telefon: +46 8 545 22 750 E-post: mail@oticon.se

NEDICYF

M51937SE / 2015.05

M51937SE / 2015.05

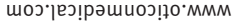